## Novell iManager

2.0. *x*

18 сентября 2003 г. АДМИНИСТРИРОВАНИЮРУКОВОДСТВО ПО

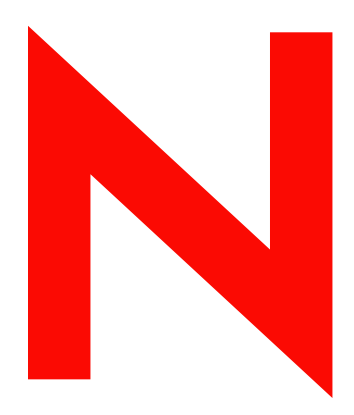

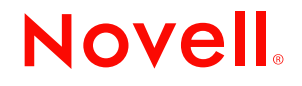

www.novell.com

#### **Юридическая информация**

Novell Inc. не дает никаких гарантий, заявлений или обещаний относительно содержания или возможностей использования данной документации, особо оговаривая отказ от любых явных или подразумеваемых гарантий качества, назначения или пригодности для конкретной цели. Кроме того, Novell, Inc. оставляет за собой право в любое время вносить какие угодно изменения в любые компоненты данной документации, не беря на себя обязательств уведомления о таковых каких-либо юридических и физических лиц.

Кроме того, Novell, Inc. не дает никаких гарантий и обещаний относительно любого программного обеспечения, особо оговаривая данным заявлением отказ от любых явных или подразумеваемых гарантий товарности или пригодности для какой-либо конкретной цели. Кроме того, Novell, Inc. оставляет за собой право в любое время изменять программные продукты Novell частично или целиком, не беря на себя обязательств уведомления об этих изменениях каких-либо юридических и физических лиц.

Для экспорта данного продукта за пределы США или Канады требуется предварительное разрешение Министерства торговли США.

При экспорте или реэкспорте данного продукта запрещается нарушать какие-либо действующие законы или постановления, включая (без ограничений) требования экспортного регулирования США или законы той страны, из которой экспортируется продукт.

Авторские права © 2002-2003 Novell, Inc. Все права защищены. Никакая часть настоящего документа не может быть воспроизведена, фотокопирована, сохранена в какой-либо системе хранения данных или передана электронными средствами без явного письменного разрешения издателя.

Номера патентов США: 5157663, 5349642, 5455932, 5553139, 5553143, 5572528, 5594863, 5608903, 5633931, 5652854, 5671414, 5677851, 5692129, 5701459, 5717912, 5758069, 5758344, 5781724, 5781733, 5784560, 5787439, 5818936, 5828882, 5832274, 5832275, 5832483, 5832487, 5859978, 5870561, 5870739, 5873079, 5878415, 5884304, 5893118, 5903650, 5903720, 5905860, 5910803, 5913025, 5913209, 5915253, 5925108, 5933503, 5933826, 5946002, 5946467, 5956718, 5956745, 5964872, 5974474, 5983223, 5983234, 5987471, 5991810, 6002398, 6014667, 6016499, 6023586, 6029247, 6052724, 6061726, 6061740, 6061743, 6065017, 6081774, 6081814, 6094672, 6098090, 6105062, 6105069, 6105132, 6115039, 6119122, 6144959, 6151688, 6157925, 6167393, 6173289, 6216123, 6219652, 6233859, 6247149, 6269391, 6286010, 6308181, 6314520, 6324670, 6338112, 6345266, 6353898, 6424976, 6466944, 6477583, 6477648, 6484186, 6496865, 6510450, 6516325, 6519610, 6532451, 6532491, 6539381, RE37178. Патенты заявлены.

Novell, Inc. 1800 South Novell Place Provo, UT 84606 U.S.A.

www.novell.com

Руководство по администрированию Novell iManager 2.0.x 18 сентября 2003 г.

**Электронная документация:** обновленную электронную документацию по данному и другим продуктам Novell см. по адресу www.novell.com/documentation.

#### **Торговые марки Novell**

ConsoleOne является зарегистрированной торговой маркой Novell, Inc. в США и других странах.

eDirectory является торговой маркой Novell, Inc.

NetWare является зарегистрированной торговой маркой Novell, Inc. в США и других странах.

Novell является зарегистрированной торговой маркой Novell, Inc. в США и других странах.

Novell Directory Services и NDS являются зарегистрированными торговыми марками Novell, Inc. в США и других странах.

#### **Торговые марки независимых производителей**

Все торговые марки независимых производителей являются собственностью их владельцев.

## **Содержание**

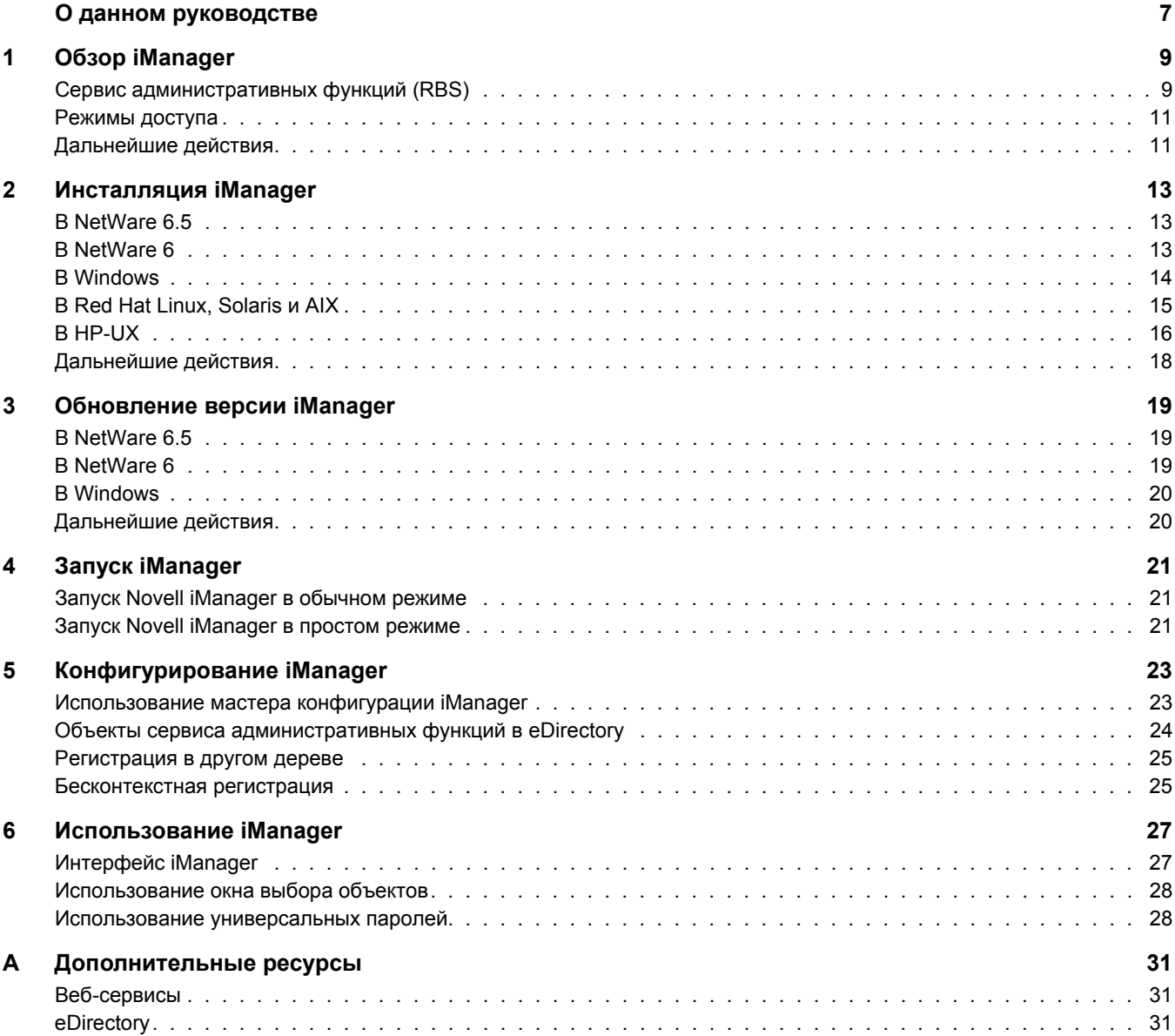

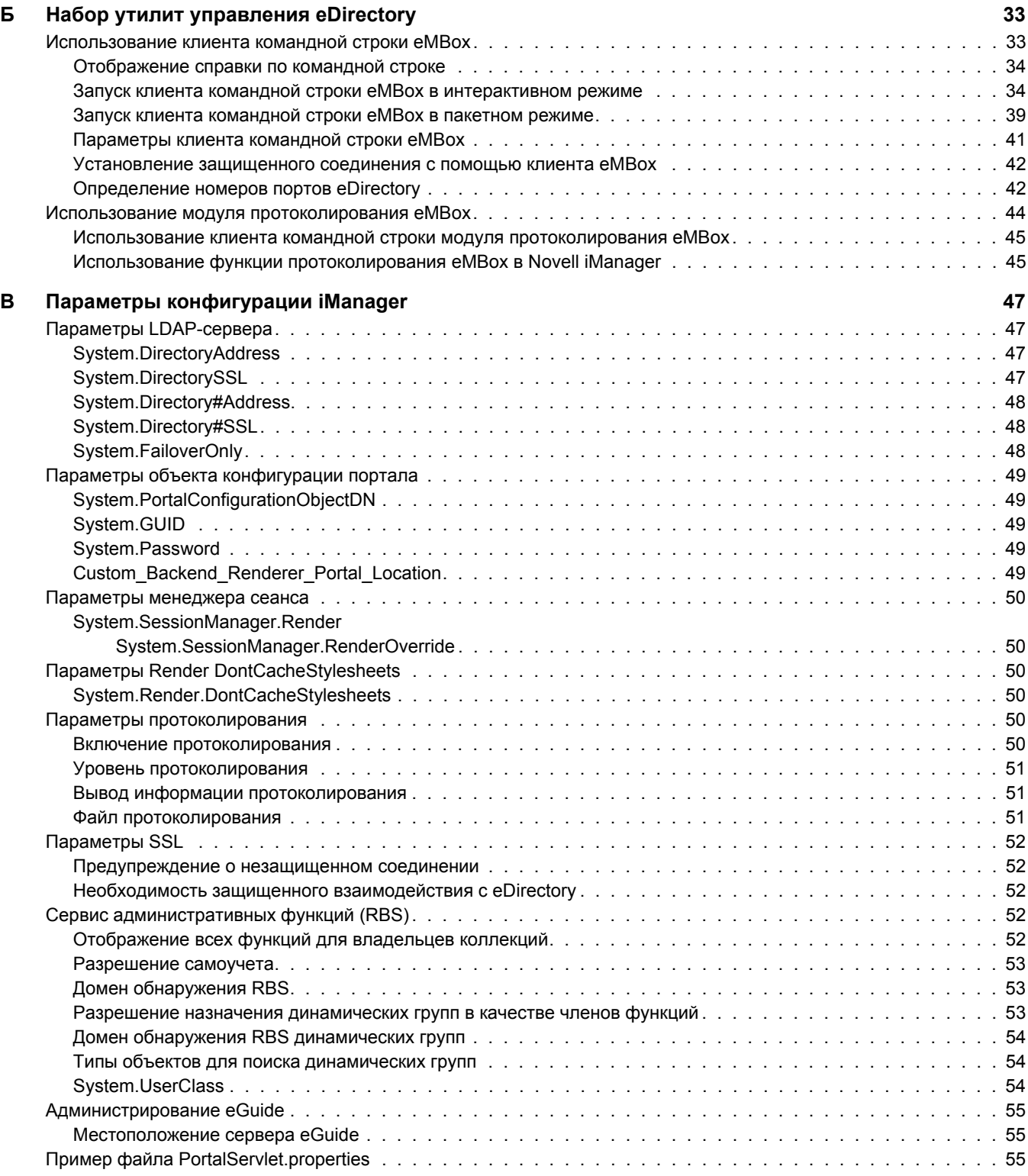

## <span id="page-6-0"></span>**О данном руководстве**

В этом руководстве описывается настройка и использование продукта Novell<sup>®</sup> iManager 2.0.*x* Данное руководство предназначено для администраторов сетей. Оно состоит из следующих разделов:

- ! Глава 1, "Обзор [iManager"](#page-8-2) на стр. 9
- ! Глава 2, "[Инсталляция](#page-12-3) iManager" на стр. 13
- ! Глава 3, "[Обновление](#page-18-3) версии iManager" на стр. 19
- ! Глава 4, "Запуск [iManager"](#page-20-3) на стр. 21
- ! Глава 5, "[Конфигурирование](#page-22-2) iManager" на стр. 23
- ! Глава 6, "[Использование](#page-26-2) iManager" на стр. 27
- ! Приложение А, "[Дополнительные](#page-30-3) ресурсы" на стр. 31
- $\bullet$  [Приложение Б](#page-32-2), "Набор утилит управления eDirectory" на стр. 33
- ! [Приложение В](#page-46-4), "Параметры конфигурации iManager" на стр. 47

#### **Дополнительная документация**

Документацию по инсталляции и использованию NetWare<sup>®</sup> 6.5 см. на веб-[сайте](http://www.novell.com/documentation) [документации](http://www.novell.com/documentation) Novell (http://www.novell.com/documentation).

Информацию по инсталляции и использованию eDirectoryTM см. в руководстве *Novell eDirectory 8.7.1 Administration Guide* (Руководство по администрированию Novell eDirectory 8.7.1) на веб-сайте [документации](http://www.novell.com/documentation) Novell (http://www.novell.com/documentation).

Для получения информации об инсталляции программного обеспечения веб-сервисов (Apache, Tomcat, веб-сервисы Windows) см. ссылки в Приложение А, "[Дополнительные](#page-30-3) [ресурсы](#page-30-3)" на стр. 31.

#### **Обновленная документация**

Самую последнюю версию *Руководства по администрированию iManager 2.0.x* см. на веб-сайте [документации](http://www.novell.com/documentation/russian/imanager20) Novell (http://www.novell.com/documentation/russian/imanager20).

#### **Условные обозначения, используемые в данной документации**

В этой документации символ больше (>) используется для разделения операций внутри действия и элементов в пути перекрестных ссылок.

Символ торговой марки  $(\mathbb{R}, \mathbb{M})$  и т.д.) обозначает торговую марку Novell. Символ звездочки (\*) обозначает торговую марку независимого производителя.

Пути, которые для одних платформ записываются с помощью обратной косой черты, а для других - с помощью прямой косой черты, в настоящем руководстве представлены с использованием обратной косой черты. Пользователи платформ, на которых требуется прямая косая черта, например, UNIX\*, должны использовать прямую косую черту в соответствии с требованиями программного обеспечения.

# <span id="page-8-2"></span><span id="page-8-0"></span>**1 Обзор iManager**

Novell<sup>®</sup> iManager 2.0.*x* представляет собой сетевое веб-приложение управления. iManager используется для выполнения следующих задач:

- Управление сервером и средой NetWare<sup>®</sup> 6.5.
- ! Конфигурирование сетевых сервисов.
- $\bullet$  Настройка дерева Novell eDirectory<sup>TM</sup> и управление им.
- ! Создание объектов eDirectory и управление ими.

## <span id="page-8-1"></span>**Сервис административных функций (RBS)**

iManager позволяет администраторам назначать пользователей ответственными за определенные виды деятельности и предоставлять им только те средства (и соответствующие права), которые для этого необходимы. Реализация этой возможности называется *сервисом административных функций (Role-Based Services RBS).*

Сервис административных функций позволяет администраторам назначать пользователям определенные наборы функций, которые называются *задачами*, и объекты, определяемые объединением задач, которые называются *функциями*. Какие компоненты Novell iManager будут доступны пользователям, зависит от назначенных им в Novell eDirectory функций. Отображаются только задачи, назначенные аутентифицированному пользователю. Пользователю не нужно осуществлять в дереве поиск объекта для администрирования; подключаемый модуль для данной задачи представляет все необходимые средства и интерфейс для выполнения задачи.

Можно назначить несколько функций одному пользователю. Можно также назначить одну и ту же функцию нескольким пользователям.

#### **Функции и задачи по умолчанию**

Вместе с iManager поставляется набор функций и задач по умолчанию. Вы можете использовать набор функций и задач по умолчанию или настроить их так, как необходимо. В iManager 2.0.*x* включен следующий базовый набор функций и ассоциированных с ними задач:

• Динамические группы

Создание динамической группы Создание расширенного объекта Удаление динамической группы Изменение динамической группы • Администрирование eDirectory

Копирование объекта Создание объекта Удаление объекта Изменение объекта Перемещение объекта Переименование объекта

• Группы

Создание группы Удаление группы Изменение группы

• Служба поддержки

Сброс блокировки Создание пользователя Установка пароля

• Разделы и реплики

Создание раздела Объединение разделов Перемещение раздела Просмотр реплик Просмотр информации о разделе

! Права

Изменение фильтра наследуемых прав Изменение опекунов Права на другие объекты Просмотр действующих прав

 $\bullet$  Схема

Добавление атрибута Информация об атрибуте Информация о классе Создание атрибута Создание класса Удаление атрибута Удаление класса Расширения объектов

• Серверы

Запуск удаленного менеджера NetWare

• Пользователи

Создание пользователя Удаление пользователя Запрещение учетной записи Разрешение учетной записи Изменение пользователя

## <span id="page-10-0"></span>**Режимы доступа**

В iManager существуют четыре режима доступа. Значение текущего режима отображается в верхнем левом углу интерфейса iManager.

• Неограниченный

В этом режиме отображаются все установленные функции и задачи. Хотя все функции и задачи доступны для просмотра, аутентифицированный пользователь должен также иметь необходимые права для использования задач.

• Назначенный

В этом режиме отображаются только те функции и задачи, которые назначены аутентифицированному пользователю. В данном режиме используются все преимущества технологии сервиса административных функций.

• Владелец коллекции

В данном режиме отображаются все функции и задачи, установленные в коллекции. Это дает возможность пользователю Admin использовать все функции и задачи в коллекции без назначения соответствующих прав. Для использования данного режима необходимо установить сервис административных функций.

• Дерево недоступно

Этот режим предназначен для устранения проблем. Его необходимо использовать только в том случае, если сервисы eDirectory в сети недоступны. Для доступа в данном режиме необходимо остановить и повторно запустить Tomcat.

## <span id="page-10-1"></span>**Дальнейшие действия**

- Информацию по инсталляции iManager см. в Глава 2, "[Инсталляция](#page-12-3) iManager" на стр[. 13](#page-12-3).
- ! Информацию по обновлению существующей версии iManager на версию 2.0.*x* см. в Глава 3, "[Обновление](#page-18-3) версии iManager" на стр. 19.
- Информацию по запуску программы iManager см. в Глава 4, "Запуск [iManager"](#page-20-3) на стр[. 21](#page-20-3).
- Информацию по конфигурированию iManager см. в Глава 5, "[Конфигурирование](#page-22-2) [iManager"](#page-22-2) на стр. 23.

## <span id="page-12-3"></span><span id="page-12-0"></span> $\overline{\mathbf{2}}$ Инсталляция iManager

Программное обеспечение Novell<sup>®</sup> iManager 2.0. $x$  может быть инсталлировано на следующих платформах:

- $\bullet$  B NetWare 6.5
- $\bullet$  B NetWare 6
- B Windows
- B Red Hat Linux, Solaris и AIX
- $\bullet$  B HP-UX

## <span id="page-12-1"></span>**B** NetWare 6.5

iManager 2.0. $x$  инсталлируется с помощью программы инсталляции NetWare<sup>®</sup> 6.5. Дополнительную информацию см. в руководстве Обзор и инсталляция NetWare 6.5 (http:// www.novell.com/documentation/russian/nw65/index.html?page=/documentation/russian/nw65/ install/data/hz8pck9v.html).

Если система NetWare 6.5 уже инсталлирована без компонента iManager, его можно установить отдельно. В графическом пользовательском интерфейсе NetWare 6.5 щелкните кнопку "Novell", затем выберите "Инсталляция" > "Добавить". Выберите файл product.ni (скопированный в корневой каталог тома sys:) для iManager 2.0  $x$  и выполните инсталляцию.

## <span id="page-12-2"></span>**B** NetWare 6

#### Необходимые условия

• Сервер NetWare 6 с инсталлированным пакетом обновления 3 или более поздней версии.

ЗАМЕЧАНИЕ: Версия NetWare 5.1 не поддерживается.

- $\Box$  Novell eDirectory<sup>™</sup> 8.7.1.
- Виртуальная машина JVM\* 1.4.1.
- $\Box$  Рабочая станция с веб-навигатором Internet Explorer 6 (или более поздней версии) (рекомендуется) или Netscape\* 7 (или более поздней версии).
- Параметры отображения монитора сервера как минимум 256 цветов.
- □ Права на дерево eDirectory<sup>™</sup>, эквивалентные правам пользователя Admin (необходимы только для мастера конфигурации iManager).

□ Веб-сервисы.

При инсталляции NetWare 6 устанавливается HTTP-сервер Apache, контейнер сервлетов Tomcat и Sun\* JRE. Никакого дополнительного программного обеспечения веб-сервисов не требуется.

#### Последовательность действий

- 1 Разархивируйте содержимое файла iManager20 NetWare60.zip на том sys: сервера NetWare 6.
- 2 В графическом пользовательском интерфейсе NetWare 6 щелкните кнопку "Novell", затем выберите "Инсталляция" > "Добавить".
- **3** Выберите файл product.ni (скопированный в корневой каталог тома sys:) для iManager 2.0.*х* и выполните инсталляцию.

## <span id="page-13-0"></span>**B** Windows

#### Необходимые условия

- Сервер Windows\* NT\* с пакетом обновления 6а (или более поздней версии) или сервер Windows 2000 с пакетом обновления 3 (или более поздней версии).
- $\Box$  Международная инфраструктура шифрования Novell (NICI) 2.6.0.

NICI 2.6.0 инсталлируется автоматически при установке eDirectory 8.7.1. При инсталляции iManager на компьютере, на котором отсутствует eDirectory 8.7.1, NICI необходимо установить вручную. Для этого запустите файл weniciu0.exe, расположенный в подкаталоге installs\win\nici компакт-диска iManager.

- $\Box$  Рабочая станция с веб-навигатором Internet Explorer 6 (или более поздней версии) (рекомендуется) или Netscape\* 7 (или более поздней версии).
- Параметры отображения монитора сервера как минимум 256 цветов.
- Права на дерево eDirectory, эквивалентные правам пользователя Admin (необходимы только для мастера конфигурации iManager).
- □ Веб-сервисы.

Серверы Windows могут использовать сервисы Apache и Tomcat, а также веб-сервисы Windows (IIS) и Tomcat. Программа инсталляции iManager автоматически определит, какие веб-сервисы уже инсталлированы.

ЗАМЕЧАНИЕ: если на сервере Windows используется IIS, а Вам необходимо использовать Apache и Tomcat, следует удалить IIS перед установкой Apache и Tomcat с помощью программы инсталляции iManager. Кроме того, если на сервере Windows не установлены веб-сервисы, программа инсталляции iManager инсталлирует и сконфигурирует Apache и Tomcat.

Дополнительную информацию о веб-сервисах см. в Приложение А, "Дополнительные ресурсы" на стр. 31.

#### Последовательность действий

- 1 При необходимости остановите сервис  $NDS^{\circledR}$ .
- 2 Запустите iManagerInstall.exe.
- 3 Следуйте выводимым на экран инструкциям.

## <span id="page-14-0"></span>**B Red Hat Linux, Solaris и AIX**

#### Необходимые условия

- $\Box$  Red Hat\* Linux\* 7.3 или Advanced Server 2.1; Solaris\* 7, 8 или 9; и/или сервер AIX 5L.
- $\Box$  Рабочая станция с установленным навигатором Internet Explorer 5.5 или более поздней версии (рекомендуется) или Netscape 6.2.
- Права на дерево eDirectory, эквивалентные правам пользователя Admin (необходимы только для мастера конфигурации iManager).
- Права администратора Web-сервера.
- $\Box$  Параметры отображения монитора сервера как минимум 256 цветов для запуска программы инсталляции iManager.
- □ Веб-сервисы.

Для правильного функционирования iManager на платформах UNIX, возможно, потребуется отдельно инсталлировать Apache, Tomcat и JVM. Дополнительную информацию о веб-сервисах см. в Приложение А, "Дополнительные ресурсы" на стр. 31.

Минимальными требованиями к веб-сервисам для платформ UNIX являются наличие продуктов JVM 1.3.1 02, Apache 1.3.20 и Tomcat 3.3a.

#### Последовательность действий

1 Откройте оболочку и перейдите в каталог инсталляши/installs/unix directory.

Этот путь указан относительно каталога, в который были скопированы или развернуты файлы iManager.

2 Введите следующую команду:

#### sh eDirWebAppsInstall.bin

- 3 Следуйте выводимым на экран инструкциям.
- 4 Завершите работу и осуществите перезапуск сервисов Apache и Tomcat.
- **5** На рабочей станции запустите либо Internet Explorer 5.5 или более поздней версии (рекомендуется), либо Netscape 6.2 или более поздней версии, затем введите следующий URL-адрес:

#### https://ip\_aдpec\_cepвepa:номер\_порта/eMFrame/iManager.html

ЗАМЕЧАНИЕ: URL-адрес зависит от регистра. Вместо IP-адреса сервера можно также использовать DNS-имя.

- 6 Зарегистрируйтесь в дереве eDirectory как пользователь с правами, эквивалентными правам администратора, после того как Схема будет расширена.
- 7 Настройте функции и задачи с помощью мастера конфигурации iManager.

Мастер конфигурации iManager будет запущен при первом запуске iManager. Его также можно запустить в любое время, щелкнув "Конфигурирование" > "Настройка и инсталляция подключаемых модулей" > "Конфигурирование iManager".

#### <span id="page-15-0"></span>Необходимое условие

• Сервер Apache, сконфигурированный для поддержки SSL-соединений и интегрированный с Tomcat 4.1.27 или с Tomcat Standalone.

#### Последовательность действий

ЗАМЕЧАНИЕ: Для выполнения инсталляции и конфигурирования iManager Вы должны быть зарегистрированы в качестве пользователя ROOT.

- 1 Извлеките Tomcat 4.1.27 в какой-либо каталог. В этом документе предполагается, что извлечение выполнено в каталог /usr/local
- 2 Инсталлируйте пакет веб-сервера HP-UX со страницы загрузки Hewlett Packard (http:// www.software.hp.com/cgi-bin/swdepot parser.cgi/cgi/ displayProductInfo.pl?productNumber=HPUXWSSUITE).

Выберите загрузку со всеми компонентами: HP-UX Apache-based Web Server (веб-сервер Apache для HP-UX). HP-UX Tomcat-based Servlet Engine (среда выполнения сервлетов Tomcat для HP-UX (эта версия не используется, но некоторые файлы необходимы). HP-UX Webmin-based Admin (графическая среда настройки и администрирования для HP-UX).

- 3 Инсталлируйте Java 1.4.1 02 с веб-сайта загрузки Hewlett Packard Java (http:// www.hp.com/go/java) и обновите путь для поиска нового программного обеспечения Java.
- 4 Добавьте и экспортируйте переменные среды в файл .bashrc пользователя "root".

JAVA HOME, CATALINA HOME, APACHE HOME

Например: JAVA HOME=/opt/java APACHE HOME=/opt/hpws/apache CATALINA HOME=/usr/local/jakarta-tomcat-4.1.27 export JAVA HOME APACHE HOME CATALINA HOME

5 Скопируйте каталог /opt/hpws/tomcat/jk в каталог извлечения Tomcat 4.1.27.

cp -r /opt/hpws/tomcat/jk /usr/local/jakarta-tomcat-4.1.27

- <span id="page-15-1"></span>6 Измените workers.properties и mod jk.conf в каталоге /usr/local/jakarta-tomcat-4.1.27/jk/ apache2/ в соответствии с местоположением Tomcat.
- 7 Добавьте эти строки в конец файла /opt/hpws/apache/conf/httpd.conf рядом с другими операторами "include":

Include /usr/local/jakarta-tomcat-4.1.27/jk/apache2/mod\_jk.conf Include /usr/local/jakarta-tomcat-4.1.27/jk/apache2/nps-Apache.conf

- 8 Разрегистрируйтесь или закройте терминальный сеанс для загрузки переменных среды.
- 9 Извлеките содержимое iManager Platform.zip во временный каталог.

**10** Создайте каталог с именем "nps" в каталоге /usr/local/jakarta-tomcat-4.1.27/webapps среды выполнения сервлетов.

Скопируйте файл iManager Platform/extend/nps.war в каталог /usr/local/jakarta-tomcat-4.1.27/webapps/nps.

Разархивируйте файл nps.war в каталог "nps".

Скопируйте каталог iManager Platform/extend/packages и содержимое каталога npm's в каталог /usr/local/jakarta-tomcat-4.1.27/webapps/nps.

Скопируйте файл the iManager Platform/extend/platform.xar в каталог /usr/local/jakartatomcat-4.1.27/ webapps среды выполнения сервлетов.

- 11 Необходимо выполнить одно из двух действий для включения или отключения использования SSL:
	- 11a Для использования SSL. Измените файл /usr/local/jakarta-tomcat-4.1.27/conf/ server.xml и найдите разделы, приведенные ниже. Измените порты переназначения с 8443 на 443. См. веб-сайт Jakarta (http://jakarta.apache.org/tomcat/tomcat-4.1-doc/ ssl-howto.html) для получения информации или конфигурирования Tomcat для SSL.

ЗАМЕЧАНИЕ: Конфигурирование Tomcat для SSL является НЕОБЯЗАТЕЛЬНЫМ, если Вы изменяете порты переназначения.

<!-- Определение соединителя Coyote HTTP/1.1 (не SSL) для порта  $8080$  -->

<Connector className="org.apache.coyote.tomcat4.CoyoteConnector"

port="8080" minProcessors="5" maxProcessors="75" enableLookups="true" redirectPort="443" acceptCount="100" debug="0" connectionTimeout="20000" useURIValidationHack="false" disableUploadTimeout="true" />

 $\leq$ !-- Определение соединителя Covote/JK2 AJP 1.3 для порта 8009 -->

- <Connector className="org.apache.coyote.tomcat4.CoyoteConnector port="8009" minProcessors="5" maxProcessors="75" enableLookups="true" redirectPort="443" acceptCount="10" debug="0" connectionTimeout="0" useURIValidationHack="false" protocolHandlerClassName="org.apache.jk.server.JkCovoteHandler"/>
- **116** При возникновении проблем с поддержкой Apache SSL или если необходимо подключиться к незащищенным портам.

Отключите принудительное использование соединений SSL между навигатором и средой выполнения сервлетов.

Измените файл /usr/local/jakarta-tomcat-4.1.27/webapps/nps/WEB-INF/web.xml и закомментируйте следующие строки в конце файла.

**12** Скопируйте файл iManager Platform/extend/conf/nps-Apache.conf file в каталог/usr/ local/jakarta-tomcat-4.1.27/jk/apache2 среды выполнения сервлетов.

Измените файл Conf и измените следующие строки в соответствии с путем файловой системы:

Alias /nps "/usr/local/jakarta-tomcat-4.1.27/webapps/nps"

<Directory "/usr/local/jakarta-tomcat-4.1.27/webapps/nps">

- <Directory "/usr/local/jakarta-tomcat-4.1.27/webapps/nps/WEB-INF/">
- <Directory "/usr/local/jakarta-tomcat-4.1.27/webapps/nps/META-INF/">
- 13 Инсталлируйте eDirectory 8.7.2 для HP-UX.

14 Запустите Apache и Tomcat согласно Шаг 6:

\$TOMCAT HOME/bin/startup.sh и \$APACHE HOME/bin/apachectl start

или

\$APACHE HOME/bin/apachectl startssl

15 Выполните конфигурирование сервлетов *iManager* согласно Шаг 6.

http://<IP-адрес>/nps/servlet/configure

или

https://<IP-адрес>/nps/servlet/configure

- 16 Щелкните "Запустить".
- 17 Введите IP-адрес или DNS-имя LDAP-сервера eDirectory LDAP и учетные данные для административного доступа. Перед инсталляцией iManager необходимо выполнить аутентификацию в Каталоге LDAP с правами администратора. Используйте синтаксис LDAP для ввода учетных данных аутентификации. Пароли зависят от регистра.

Синтаксис LDAP относится только к характерному имени. Например: cn=admin,ou=mydepartment,o=mycompany

ЗАМЕЧАНИЕ: Если Вы решили использовать SSL, необходимо использовать SSL-порт, например, 636. Порт 389 не является SSL-портом. Рекомендуется использовать SSL; иначе информация о пароле будет передаваться по сети в виде открытого текста.

- **18** Выберите platform. хат из списка или выполните просмотр для поиска файла platform.xar.
- 19 Согласитесь с лицензионным соглашением и щелкните кнопку "Далее".
- 20 Выберите "Стандартная" и щелкните кнопку "Далее".

Если инсталляция выполняется не в первый раз, можно использовать существующий объект РСО или создать новый.

- 21 Щелкните кнопку "Далее".
- 22 После завершения конфигурирования перезапустите Tomcat.
- 23 Зарегистрируйтесь в iManager согласно Шаг 6.

http://<IP-адрес>/nps/iManager.html

или

https://<IP-адрес>/nps/iManager.html

## <span id="page-17-0"></span>Дальнейшие действия

- Информацию по обновлению предыдущей версии iManager см. в Глава 3, "Обновление версии *iManager*" на стр. 19.
- Информацию по запуску iManager см. в Глава 4, "Запуск iManager" на стр. 21.
- Информацию по конфигурированию iManager см. в Глава 5, "Конфигурирование iManager" на стр. 23.

## <span id="page-18-3"></span><span id="page-18-0"></span>3 Обновление версии iManager

В данном разделе описывается процесс обновления версии 1  $x$  (включая версии 1.2.2 и 1.5  $x$ ) продукта Novell<sup>®</sup> iManager на iManager 2.0.*x*.

ПРИМЕЧАНИЕ: В данном разделе для обозначения каждой конкретной версии iManager будет использоваться только номер версии этого продукта (например, iManager 2.0.1 будет обозначаться как "2.0.х").

В следующих разделах будет приведено описание процедуры обновления для каждой из платформ iManager  $2.0.x$ :

- $\bullet$  B NetWare 6.5
- $\bullet$  B NetWare 6
- B Windows

## <span id="page-18-1"></span>**B** NetWare 6.5

При инсталляции 2.0 *х* программа инсталляции оставляет все существующие файлы 1 *х*  $(1.2.2 \text{ u } 1.5 \text{ x})$ . Если в 1 х была установлена коллекция сервиса административных функций (RBS), все существующие объекты RBS 1.x будут по-прежнему находиться в дереве Novell eDirectory<sup>™</sup>.

Если была выбрана установка RBS в 2.0.х, воспользуйтесь мастером конфигурации iManager. С помощью мастера конфигурации можно осуществлять миграцию коллекции RBS 1  $x$  в коллекцию RBS 2.0 $x$ . По завершении миграции коллекция RBS 1  $x$  все еще будет существовать, но все данные RBS 1  $x$  будут также находиться в 2.0 $x$ 

ЗАМЕЧАНИЕ: перед выполнением миграции коллекции RBS 1.x необходимо инсталлировать требуемые модули 1.х в контейнер 2.0.х, используя для функций и задач те же имена, что и в версии 1.х.

Кроме того, все настраиваемые задачи или страницы, созданные с помощью средства создания задач 1. х или подключаемого модуля независимого производителя для 1. х, мигрированы не будут. Их потребуется создать повторно с помощью 2.0.х. Настраиваемые функции и настраиваемые книги свойств будут мигрировать в 2.0.х.

Дополнительную информацию о мастере конфигурации iManager 2.0.х см. в разделе "Использование мастера конфигурации iManager" на стр. 23.

## <span id="page-18-2"></span>**B** NetWare 6

В NetWare 6 обновление 1.2.2 на 2.0. $x$  и 1.5. $x$  на 2.0. $x$  осуществляется аналогично. При инсталляции 2.0.х программа инсталляции оставляет все существующие файлы 1.х. Если в 1 *х* была установлена коллекция сервиса административных функций (RBS), все существующие объекты RBS 1. $x$  будут по-прежнему находиться в дереве Novell eDirectory<sup>™</sup>.

Для настройки RBS в 2.0.*х* воспользуйтесь мастером конфигурации iManager. С помощью мастера конфигурации можно осуществлять миграцию коллекции RBS 1 *х* в коллекцию RBS 2.0.x. По завершении миграции коллекция RBS 1 x все еще будет существовать, но все данные RBS 1  $x$  будут также находиться в 2.0  $x$ 

ЗАМЕЧАНИЕ: перед выполнением миграции коллекции RBS 1.x необходимо создать временные объекты в 2.0.х, используя для функций и задач те же имена, что и в версии 1.х.

Кроме того, все настраиваемые задачи или страницы, созданные с помощью средства создания задач 1. х или подключаемого модуля независимого производителя для 1. х, мигрированы не будут. Их потребуется создать повторно с помощью 2.0.х. Настраиваемые функции и настраиваемые книги свойств будут мигрировать в 2.0.х.

Дополнительную информацию о мастере конфигурации iManager 2.0. $x$  см. в разделе "Использование мастера конфигурации iManager" на стр. 23.

## <span id="page-19-0"></span>**B Windows**

Программа инсталляции 2.0. *х* осуществляет проверку и определяет, установлена ли версия 1 *х* на целевом сервере. Если программа инсталляции 2.0 *х* обнаруживает версию 1 *х* на сервере, последует запрос на подтверждение удаления старой версии.

Если решено удалить 1 .х, будут удалены все файлы файловой системы, за исключением любых созданных Вами настраиваемых файлов. Однако объекты RBS 1.*х* не удаляются из дерева eDirectory, и состояние Схемы не изменяется.

Если решено не удалять 1.х, программа инсталляции 2.0.х завершится.

## <span id="page-19-1"></span>Дальнейшие действия

- Информацию по запуску iManager см. в Глава 4, "Запуск iManager" на стр. 21.
- Информацию по конфигурированию iManager см. в Глава 5, "Конфигурирование iManager" на стр. 23.

# <span id="page-20-3"></span><span id="page-20-0"></span>**4 Запуск iManager**

Novell<sup>®</sup> iManager 2.0.*x* можно запустить в одном из следующих режимов:

- [Обычный](#page-20-1) режим
- [Простой](#page-20-2) режим

## <span id="page-20-1"></span>**Запуск Novell iManager в обычном режиме**

**1** В поле адреса (URL) веб-навигатора введите следующую информацию:

**http://IP-***адрес***\_***сервера***/nps/iManager.html**

Пример:

http://137.65.135.150/nps/iManager.html

**2** Зарегистрируйтесь, указав свое имя пользователя и пароль.

Доступ будет возможен только к тем функциям, на которые предоставлены права. Для получения полного доступа ко всем функциям Novell iManager необходимо зарегистрироваться как пользователь, обладающий правом "Супервизор" на дерево.

## <span id="page-20-2"></span>**Запуск Novell iManager в простом режиме**

В простом режиме Novell iManager обеспечивает такую же функциональность, как и в обычном режиме, но имеет упрощенный веб-интерфейс. В простом режиме могут также использоваться продукты для чтения информации на экране и предоставляются специальные возможности, предназначенные для пользователей с ограниченными физическими возможностями.

Novell iManager автоматически открывается в простом режиме в навигаторах Netscape 4.6 и Netscape 4.7.

**1** В поле адреса (URL) веб-навигатора введите следующую информацию:

```
http://IP-адрес_сервера/nps/Simple.html
```
Пример:

http://137.65.135.150/nps/Simple.html

**2** Зарегистрируйтесь, указав свое имя пользователя, контекст, пароль и имя дерева eDirectory<sup>™</sup>.

Доступ будет возможен только к тем функциям, на которые предоставлены права. Для получения полного доступа ко всем функциям Novell iManager необходимо зарегистрироваться как пользователь, обладающий правом "Супервизор" на дерево.

## <span id="page-22-2"></span><span id="page-22-0"></span>5 Конфигурирование iManager

В этом разделе рассматривается настройка Novell<sup>®</sup> iManager 2.0. $x$ .

## <span id="page-22-3"></span><span id="page-22-1"></span>Использование мастера конфигурации iManager

После инсталляции iManager 2.0.х необходимо запустить мастер конфигурации для правильной настройки сервиса административных функций (Role-Based Services - RBS). Использование RBS является необязательным, однако рекомендуется выполнить его настройку для оптимального использования программного обеспечения iManager.

Чтобы запустить мастер конфигурации iManager, выполните следующие действия:

- 1 Щелкните кнопку "Конфигурирование" в iManager.
- 2 Выберите "Конфигурация RBS" > "Конфигурирование iManager".
- 3 Выберите один из следующих доступных вариантов:
	- Создание новой коллекции (iManager  $2.x$ )

Используется для создания нового объекта "Коллекция" iManager 2.х. Данное действие рекомендуется выполнять до выбора других параметров.

 $\bullet$ Миграция предыдущей коллекции

Используется для миграции информации коллекции iManager 1 *x* в iManager 2.0 *x*.

ЗАМЕЧАНИЕ: перед выполнением миграции коллекции RBS 1.х необходимо инсталлировать требуемые модули 1.х в контейнер 2.0.х, используя для функций и задач те же имена, что и в версии 1.х.

Кроме того, все настраиваемые задачи или страницы, созданные с помощью средства создания задач iManager 1.х или подключаемого модуля iManager 1.х независимого производителя, мигрированы не будут. Их необходимо создать еще раз, используя iManager 2.0. Настраиваемые функции и настраиваемые книги свойств будут мигрировать в 2.0.х.

 $\bullet$ Миграция предыдущих ассоциаций функций

Используется для миграции ассоциаций функций iManager 1  $x$  в iManager 2.0  $x$ .

 $\bullet$ Обновление коллекций

> Используется для обновления любого объекта "Коллекция", на который есть соответствующие права.

4 Сделав свой выбор, щелкните кнопку "Далее" и следуйте выводимым на экран инструкциям.

## <span id="page-23-0"></span>**Объекты сервиса административных функций в eDirectory**

Сервис административных функций (RBS) представлен объектами, определенными в eDirectory. Базовая Схема eDirectoryTM расширяется при выполнении мастера конфигурации iManager. В приведенной ниже таблице перечислены типы новых объектов RBS.

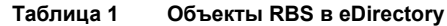

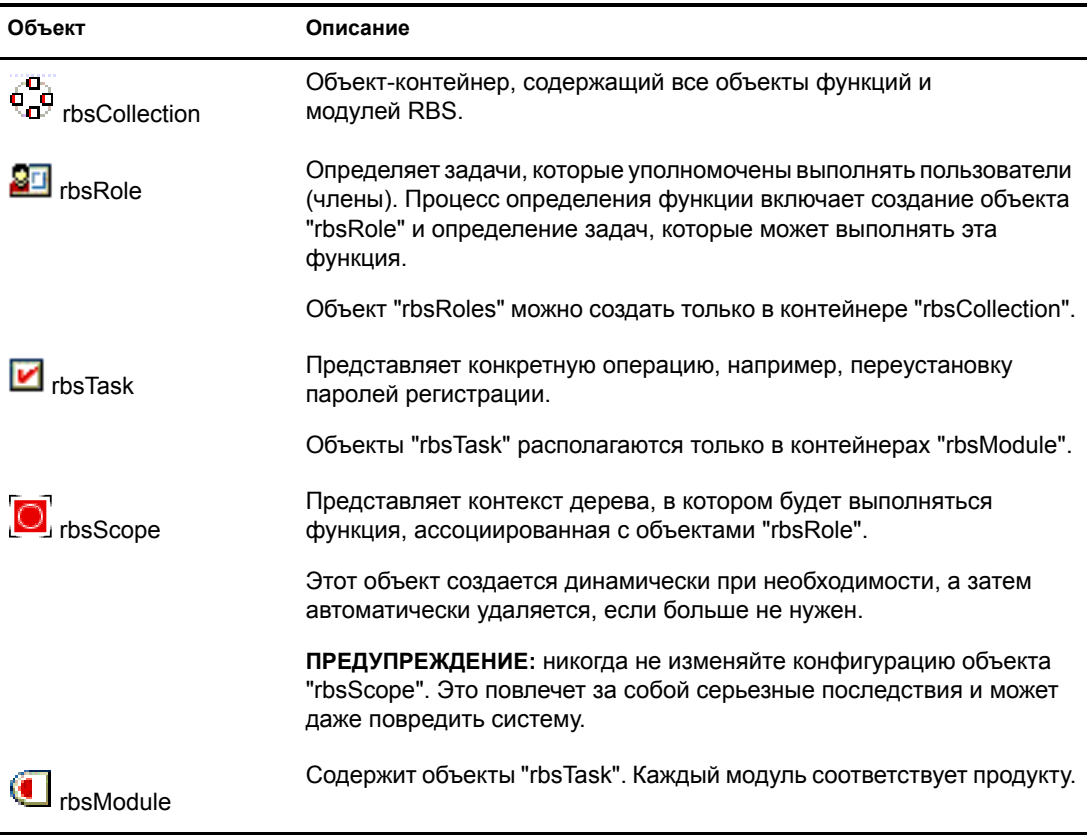

Объекты RBS располагаются в дереве eDirectory следующим образом:

```
Рисунок 1 Объекты RBS в дереве eDirectory
```
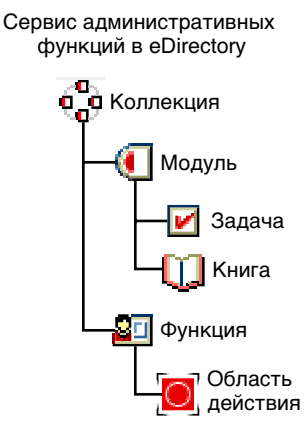

## <span id="page-24-0"></span>**Регистрация в другом дереве**

iManager может сохранять регистрационную информацию для различных деревьев eDirectory, доступ к которым осуществляется наиболее часто. Щелкните кнопку регистрации в другом дереве для получения доступа к данной возможности. Для получения дополнительной информации щелкните кнопку "Справка" на экране.

## <span id="page-24-1"></span>**Бесконтекстная регистрация**

По умолчанию единственным классом, поиск которого осуществляется при бесконтекстной регистрации, является "inetOrgPerson" (это объект "Пользователь" в eDirectory, а также класс LDAP). Если в качестве подкласса используется "inetOrgPerson", это будет работать при бесконтекстной регистрации.

Однако, если необходимо использовать какой-либо другой класс, следует указать его в качестве значения соответствующего параметра в файле PortalServlet.properties. Это следующий параметр:

#### **System.UserClass=person**

При таком значении параметра в процессе бесконтекстной регистрации будет осуществляться поиск объектов "person&" и объектов, наследуемых от объекта "person" (например, классов eDirectory "Organizational Person" (Организационная персона), "User" (Пользователь) и т.д.) вместо объектов класса "inetOrgPerson".

# <span id="page-26-2"></span><span id="page-26-0"></span>**6 Использование iManager**

В данном разделе содержится информация о том, как использовать программное обеспечение NovellÆ iManager 2.0.*x*.

## <span id="page-26-1"></span>**Интерфейс iManager**

На следующем рисунке представлен интерфейс iManager.

#### Просмотр объектов - Нонфигурирование На левой панели отображаются Функции и задачи Разработчику функции и задачи Регистрация в в соответствии Переход к NPS другом дереве с выбранной кнопкой. Выход Монитор Основная Режим доступа Справка страница Novell iManager **Неограниченный** 面面表  $\bullet$ 830 2 n  $\overline{\mathbf{C}}$ Пользователь: admin.context.RUS-NW65-TREE Novell<sub>®</sub> iManager • Функции и задачи www.novell.com  $\pm$  Управление версияют и архивом  $\overrightarrow{=}$ Версия 2.0.0  $\equiv$  DHCP  $\equiv$  DNS В настоящее время Вы зарегистрированы в качестве пользователя admin.context в дереве Novell eDirectory RUS-NW65-TREE. Режим доступа: Неограниченный.  $\pm$ Диналические группы  $\equiv$  Администрирование eDirectory Копирование объекта Создание объекта Удаление объекта Изменение объекта Перенос объекта Перениенование объекта  $\overline{+}$  Утилиты обслуживания eDirectory ⊞ Протоколы файлов ⊞ Группы  $\pm$ Служба поддержки  $\equiv$  iPrint  $\pm$  Управление LDAP ⊞ Лицензин E NetStorage Задача Функция

#### **Рисунок 2 Интерфейс iManager**

**ПРИМЕЧАНИЕ:** при работе с продуктом iManager используйте кнопки интерфейса ("OK", "Далее" и т.д.). В iManager не поддерживаются кнопки панели инструментов навигатора ("Назад", "Вперед" и т.д.).

## <span id="page-27-0"></span>**Использование окна выбора объектов**

При использовании окна выбора объектов iManager воспользуйтесь следующими рекомендациями:

- 1. В именах NDS, разделенных точками, перед следующими символами необходимо добавлять символ обратной косой черты (\):
	- точка  $(.)$
	- равно  $(=)$
	- плюс  $(+)$
	- обратная косая черта  $(\cdot)$
- 2. Добавлять символ обратной косой черты для перечисленных символов не нужно в большинстве значений; символ обратной косой черты следует добавлять перед перечисленными символами только в характерных именах (DN) и относительнохарактерных именах (RDN).
- 3. В фильтрах поиска необходимо использовать следующие символы с обратной косой чертой:
	- звездочка  $(*)$
	- обратная косая черта  $(\cdot)$

Пример:

Для поиска всех объектов, содержащих точку, используйте фильтр поиска \*.\*

Для поиска всех объектов, содержащих знак "плюс", используйте фильтр поиска \*+\*

Однако для поиска всех объектов, содержащих обратную косую черту, используйте фильтр поиска \*\\\*

## <span id="page-27-1"></span>**Использование универсальных паролей**

Раньше вследствие различных ограничений паролей администраторам приходилось управлять множеством паролей (простой пароль, пароли NDSÆ RSA). Кроме того, администраторам необходимо было осуществлять синхронизацию паролей. Использование универсальных паролей способствует решению этих проблем с помощью создания единого пароля, который может использоваться всеми протоколами для аутентификации пользователей.

Во всех утилитах Novell теперь используется кодировка UTF8. Когда администратор или пользователь меняет пароль, менеджер защищенных паролей (Secure Password Manager - SPM), являющийся компонентом NMAS™, преобразовывает пароль Unicode в универсальный пароль (в кодировке UTF8) и изменяет пароль NDS. Если существует простой пароль, он также переустанавливается.

Поддержка универсальных паролей добавляется при инсталляции NetWare 6.5 и eDirectory 8.7.1. Если iManager используется для управления eDirectory на сервере UNIX, до начала использования универсальных паролей в iManager необходимо запустить утилиту nmasinst на сервере UNIX с eDirectory. Утилита nmasinst позволяет инсталлировать в eDirectory методы регистрации с компьютера UNIX. Она необходима для использования универсальных паролей. Утилита nmasinst находится в каталоге \usr\bin\nmasinst.

Для получения дополнительной информации см. *[U niversal Password Deployment Guide](http://www.novell.com/documentation/russian/nw65/universal_password/data/front.html)* (Руководство по [использованию](http://www.novell.com/documentation/russian/nw65/universal_password/data/front.html) универсальных паролей) (http://www.novell.com/ documentation/russian/nw65/universal\_password/data/front.html).

# <span id="page-30-0"></span>**А Дополнительные ресурсы**

<span id="page-30-3"></span>Дополнительную информацию о Novell<sup>®</sup> iManager 2.0.*x* см. на перечисленных ниже веб-сайтах.

## <span id="page-30-1"></span>**Веб-сервисы**

- ! HTTP-сервер [Apache](http://httpd.apache.org) (http://httpd.apache.org).
- ! [Контейнер](http://jakarta.apache.org/tomcat) сервлетов Tomcat (http://jakarta.apache.org/tomcat).
- ! Платформа Java 2, [стандартный](http://java.sun.com/j2se/1.3) выпуск, версия 1.3 (http://java.sun.com/j2se/1.3).
- Веб-сервисы [Windows](http://www.microsoft.com/technet/treeview/default.asp?url=/technet/prodtechnol/iis/default.asp) (http://www.microsoft.com/technet/treeview/default.asp?url=/ technet/prodtechnol/iis/default.asp).
- Сообщество [Novell eDirectory](http://www.novell.com/coolsolutions/nds)<sup>TM</sup> [Cool Solutions](http://www.novell.com/coolsolutions/nds) (http://www.novell.com/coolsolutions/ nds).

## <span id="page-30-2"></span>**eDirectory**

- Основная страница продукта [Novell eDirectory](http://www.novell.com/products/edirectory) (http://www.novell.com/products/ edirectory).
- ! Документация по продукту [Novell eDirectory](http://www.novell.com/documentation) (http://www.novell.com/documentation).
- Сообщество [Novell eDirectory Cool Solutions](http://www.novell.com/coolsolutions/nds) (http://www.novell.com/coolsolutions/nds).

# <span id="page-32-2"></span><span id="page-32-0"></span>**Б Набор утилит управления eDirectory**

Набор утилит управления Novell® eDirectory™ (eMBox) предоставляет удаленный доступ ко всем утилитам eDirectory на рабочих станциях и на сервере. eMBox совместно с Novell iManager обеспечивает веб-доступ к утилитам eDirectory (например, DSRepair и DSMerge). Он также обеспечивает веб-доступ к новым возможностям резервного копирования и восстановления и менеджеру сервисов.

Все функции доступны либо на локальном сервере, либо удаленно через клиент командной строки.

Для функционирования всего набора утилит управления eDirectory (eMTools), таких как Backup, DSRepair, DSMerge, операции со Схемой и менеджер сервисов eDirectory, на сервере eDirectory должен быть загружен и функционировать модуль eMBox.

С помощью клиента eMBox можно с одного сервера или рабочей станции выполнять задачи для нескольких серверов.

Функция "Обслуживание eDirectory" в iManager также имеет доступ к набору утилит управления.

В данном разделе содержится следующая информация:

- ! "[Использование](#page-32-1) клиента командной строки eMBox" на стр. 33
- ! "Использование модуля [протоколирования](#page-43-0) eMBox" на стр. 44

## <span id="page-32-1"></span>**Использование клиента командной строки eMBox**

Одним из способов доступа к eMBox является использование соответствующего Javaклиента командной строки. Клиент командной строки имеет два режима: интерактивный и пакетный. В интерактивном режиме команды eMBox выполняются поочередно. В пакетном режиме можно выполнить группу команд автоматически. Клиент командной строки включает сервис протоколирования для обоих режимов.

Клиент командной строки представляет собой Java-приложение. Для его запуска необходимо иметь доступ к среде выполнения Java, которая инсталлируется вместе с eDirectory. Кроме того, необходим доступ за брандмауэром к серверам, управление которыми необходимо осуществлять. С одного сервера или рабочей станции можно выполнять задачи для нескольких серверов.

В данном разделе содержится следующая информация:

- ! "[Отображение](#page-33-0) справки по командной строке" на стр. 34
- ! "Запуск клиента командной строки eMBox в [интерактивном](#page-33-1) режиме" на стр. 34
- ! "Запуск клиента [командной](#page-38-0) строки eMBox в пакетном режиме" на стр. 39
- ! "[Параметры](#page-40-0) клиента командной строки eMBox" на стр. 41
- ! "[Установление](#page-41-0) защищенного соединения с помощью клиента eMBox" на стр. 42
- $\bullet$  "[Определение](#page-41-1) номеров портов eDirectory" на стр. 42

#### <span id="page-33-0"></span>**Отображение справки по командной строке**

Для отображения общей справки по командной строке eMBox выполните следующие действия перед переходом к клиенту eMBox:

- ! NetWare и UNIX. В командной строке введите **edirutil -?**.
- Windows: Запустите

*буква\_диска*\novell\nds\embox\edirutil.exe -?

Для отображения справки по командной строке eMBox в интерактивном режиме введите в командной строке клиента eMBox вопросительный знак (?). Например: eMBox Client> ?

Отображается справочная информация о параметрах командной строки, аналогичная информации, которая содержится в разделе "[Параметры](#page-40-0) клиента командной строки [eMBox"](#page-40-0) на стр. 41.

#### <span id="page-33-1"></span>**Запуск клиента командной строки eMBox в интерактивном режиме**

Интерактивный режим позволяет выполнять команды eMBox по очереди.

В данном разделе содержится следующая информация:

- ! "Запуск клиента eMBox на сервере [eDirectory"](#page-34-0) на стр. 35
- ! "Запуск клиента [eMBox](#page-34-1) на рабочей станции" на стр. 35
- "[Регистрация](#page-36-0) в сервере" на стр. 37
- ! "Настройка [предпочитаемого](#page-36-1) языка, значения тайм-аута и файла журнала" на стр. 37
- ! "[Отображение](#page-36-2) списка утилит управления eMTool и их сервисов" на стр. 37
- ! "Запуск [определенного](#page-37-0) сервиса" на стр. 38
- ! "[Разрегистрация](#page-37-1) из текущего сервера" на стр. 38
- ! "[Завершение](#page-37-2) работы клиента" на стр. 38

#### <span id="page-34-0"></span>Запуск клиента eMBox на сервере eDirectory

Вместе с eDirectory инсталлируются клиент eMBox и продукт Sun JVM 1.3.1. Чтобы открыть клиент eMBox в интерактивном режиме на сервере eDirectory, выполните следующие действия:

- NetWare и UNIX. В командной строке введите edirutil -i.
- Windows: Запустите

буква диска\novell\nds\embox\edirutil.exe-i

Файл edirutil предоставляет ярлык для запуска клиента eMBox. Этот файл указывает на исполняемый Java-файл и местоположение по умолчанию для инсталляции клиента eMBox при установке eDirectory, а также (для NetWare) включает необходимый параметр -ns (параметр Java в NetWare для "нового экрана"). (Эту информацию можно также ввести вручную; см. описание в разделе "Настройка пути и пути класса для клиента eMBox" на стр. 35.)

Чтобы использовать клиент командной строки еМВох для серверов, управление которыми необходимо осуществлять, необходим доступ за брандмауэром, поэтому для работы в удаленном режиме необходим доступ VPN.

#### <span id="page-34-1"></span>Запуск клиента еМВох на рабочей станции

Для использования клиента eMBox на компьютере, не являющемся сервером eDirectory, выполните следующие действия:

- 1 Скопируйте файл eMBoxClient.jar с сервера eDirectory на компьютер.
	- NetWare: sys:\system\embox\eMBoxClient.jar
	- Windows: \novell\nds\embox\eMBoxClient.jar
	- $\bullet$ UNIX: /usr/lib/nds-modules/embox/eMBoxClient.jar
- 2 Убедитесь, что на компьютере инсталлирован продукт Sun JVM 1.3.1.
- 3 Убедитесь в наличии доступа за брандмауэром, чтобы использовать клиент командной строки еМВох для серверов, управление которыми необходимо осуществлять.

На рабочей станции нельзя использовать команду edirutil в качестве ярлыка для запуска клиента еМВох в интерактивном режиме, как это возможно на сервере. Необходимо либо один раз выполнить настройку переменных среды path и classpath, либо вводить эти данные каждый раз вручную. См. раздел "Настройка пути и пути класса для клиента eMBox" на стр. 35.

#### <span id="page-34-2"></span>Настройка пути и пути класса для клиента еМВох

Если при запуске клиента eMBox на сервере eDirectory не было изменено местоположение Java-модуля или файла eMBoxClient.jar, можно использовать файл edirutil в качестве ярлыка для запуска клиента eMBox. (См. раздел "Запуск клиента eMBox на сервере eDirectory" на стр. 35.)

Однако, если местоположения по умолчанию были изменены, или файл eMBoxClient.jar выполняется на отличном от сервера компьютере, или необходимо ввести путь класса вручную, следует выполнить настройку пути и пути класса для клиента eMBox в соответствии с информацией, представленной в данном разделе.

После выполнения перечисленных ниже действий клиент eMBox можно запускать из любого местоположения на компьютере.

• Добавьте в путь к каталогу, в котором находится исполняемый Java-файл (например, java.exe), или убедитесь, что этот Java-модуль уже функционирует.

Если запуск выполняется на сервере, это действие, вероятно, уже выполнено. На серверах Windows и UNIX каталог должен быть указан в пути. На сервере NetWare вместо добавления каталога в путь необходимо наличие работающего Јауа-модуля.

На рабочей станции, возможно, придется это сделать Вам самим. Например, в среде Windows щелкните "Пуск" > "Настройка" > "Панель управления" > "Система". На вкладке "Дополнительно" щелкните "Переменные среды" и добавьте путь в переменную "Path".

Для ввода вручную. Если путь к исполняемому Java-файлу не был добавлен в переменную "Path", необходимо перед выполнением команды eMBox в командной строке сначала перейти в каталог, содержащий исполняемый Јаva-файл. Например, в Windows необходимо ввести cd c:\novell\nds\embox\jre\bin

• Добавьте путь к файлу eMBoxClient.jar в переменную среды classpath.

Сервер NetWare: set ENVSET=path\eMBoxClient.jar

Сервер или рабочая станция Windows: set CLASSPATH=path\eMBoxClient.jar

Сервер или рабочая станция UNIX: export CLASSPATH=path/eMBoxClient.jar

Для ввода вручную. В качестве альтернативного способа указания пути класса можно использовать флаг-ср для Java-модуля при каждом запуске eMBox:

java -cp nyrb/eMBoxClient.jar embox -i

Например, в Windows введите

java -cp c:\novell\nds\embox\eMBoxClient.jar embox -i

ПРЕДУПРЕЖДЕНИЕ: на серверах NetWare во избежание аварийного завершения необходимо включать параметр -ns (параметр Java в NetWare для "нового экрана"). Например: java -ns -cp sys:\system\embox\eMBoxClient.jar embox -i

После выполнения обоих описанных действий можно запускать клиент в интерактивном режиме из любого местоположения на компьютере, используя следующую команду:

java embox -i

ПРЕДУПРЕЖДЕНИЕ: на серверах NetWare во избежание аварийного завершения необходимо включать параметр -ns (параметр Java в NetWare для "нового экрана"). Например: java -ns embox -i

Информацию о командах Java см. в документации по Java на веб-сайте Sun (http:// java.sun.com).

#### <span id="page-36-0"></span>Регистрация в сервере

Для регистрации в сервере необходимо указать имя сервера или IP-адрес и номер порта для соединения с конкретным сервером. Для регистрации с общим доступом имя пользователя и пароль не требуются.

Например, после открытия клиента eMBox в интерактивном режиме введите:

login -s 137.65.123.244 -p 8008 -u admin.mycompany -w mypassword -n

Дополнительную информацию см. в разделе "Определение номеров портов eDirectory" на стр. 42.

#### <span id="page-36-1"></span>Настройка предпочитаемого языка, значения тайм-аута и файла журнала

В качестве языка по умолчанию используется язык системы клиента, так что в большинстве случаев не требуется явным образом устанавливать язык. Подобным образом в большинстве случаев должно использоваться значение тайм-аута по умолчанию. Для настройки файла журнала укажите имя файла и режим для его открытия (добавление или перезапись).

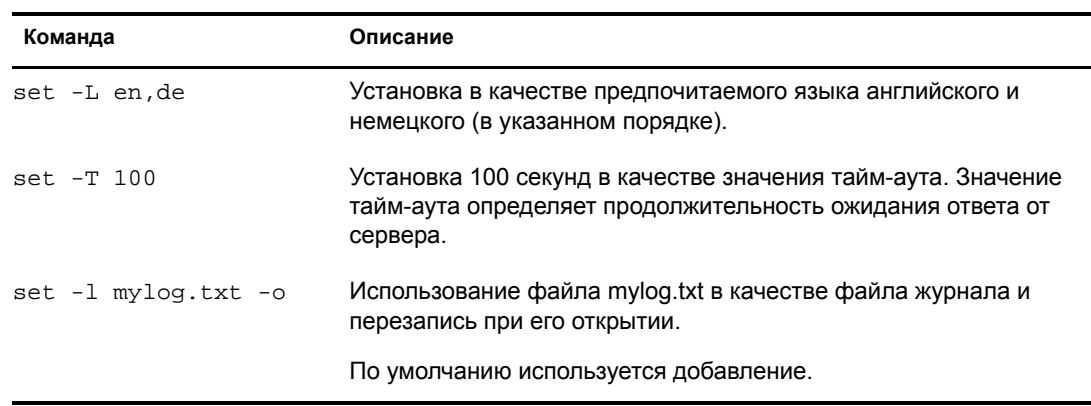

В приведенной ниже таблице содержатся примеры команд.

#### <span id="page-36-2"></span>Отображение списка утилит управления eMTool и их сервисов

После регистрации в сервере можно использовать команду list для отображения списка доступных сервисов.

По команде list динамически отображаются следующие утилиты eMTool и их сервисы:

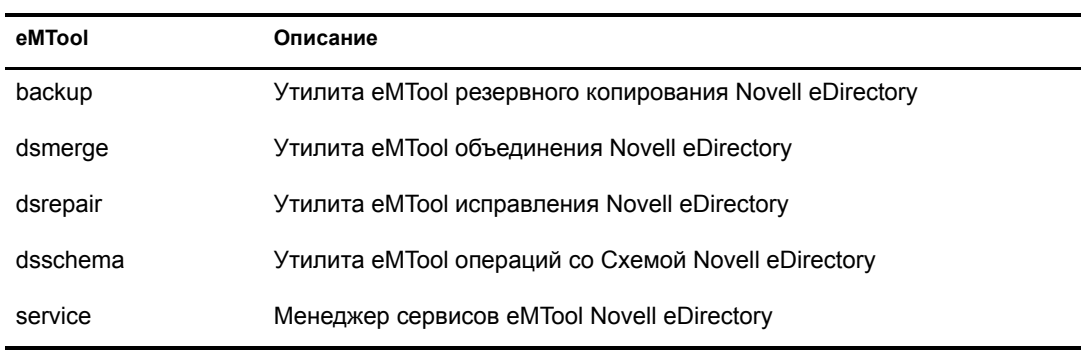

Параметр -r используется для принудительного обновления списка. Параметр -t используется для отображения информации о сервисах. Параметр -f используется для отображения только формата команды.

**Команда Описание** list Отображение списка доступных на сервере утилит eMTool. list -r **Обновление списка утилит eMTool.** list -t backup **Отображение сервисов резервного копирования с подробной** информацией. list -t dsrepair Отображение сервисов DSRepair с подробной информацией. list -t dsmerge -f Отображение сервисов DSMerge, включающее только форматы команд.

В приведенной ниже таблице содержатся примеры команд.

#### <span id="page-37-0"></span>**Запуск определенного сервиса**

После регистрации в сервере можно для выполнения задач использовать любой из сервисов eMTool. Пример:

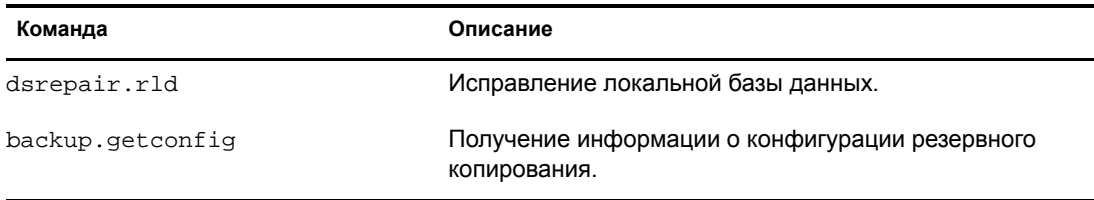

Дополнительную информацию см. в руководстве *eDirectory 8.7 Administration Guide* (Руководство по администрированию eDirectory 8.7) на веб-сайте [документации](http://www.novell.com/documentation) Novell (http://www.novell.com/documentation).

#### <span id="page-37-1"></span>**Разрегистрация из текущего сервера**

Для завершения текущего сеанса введите следующую команду:

#### **logout**

При регистрации в другом сервере нет необходимости использовать эту команду; разрегистрация из текущего сервера будет выполнена автоматически после регистрации в новом сервере.

#### <span id="page-37-2"></span>**Завершение работы клиента**

Для завершения работы клиента введите одну из следующих команд:

**exit**

или

**quit**

#### <span id="page-38-0"></span>Запуск клиента командной строки еМВох в пакетном режиме

Существуют три способа запуска клиента еМВох в пакетном режиме:

- Единичные задачи (Странице 39)
- Внутренний пакетный файл (Странице 39)
- Системный пакетный файл (Странице 40)

Можно использовать сочетание системных и внутренних пакетных файлов для достижения большей гибкости, а также для организации и многократного использования часто выполняемых команд.

#### <span id="page-38-1"></span>Единичные задачи

Для выполнения единичной задачи eMBox в пакетном режиме просто введите команду в командной строке, используя параметр -t для указания утилиты или задачи и исключая параметр - і (- і определяет интерактивный режим). Пример:

```
java embox -s 137.65.123.244 -p 8008 -u admin. mycompany -w mypassword -l
mylog.txt -t dsrepair.rld
```
При наличии нескольких задач на различных серверах или часто выполняемых задач лучше использовать внутренний пакетный файл. Дополнительную информацию см. в следующем разделе "Внутренний пакетный файл".

#### <span id="page-38-2"></span>Внутренний пакетный файл

Для запуска клиента еМВох в пакетном режиме с помощью внутреннего пакетного файла клиента еМВох необходимо создать файл, содержащий группу команд еМВох, которые необходимо было бы выполнить в интерактивном режиме.

Внутренний пакетный файл клиента еМВох позволяет без Вашего вмешательства выполнять все команды, содержащиеся в пакетном файле. Можно выполнить несколько задач с помощью нескольких утилит eMBox на одном сервере, не повторяя регистрации и разрегистрации для каждой задачи. Можно также с одного сервера выполнить задачи с помощью нескольких утилит еМВох на разных серверах.

Внутренние пакетные файлы могут оказаться полезными для организации и повторного использования часто выполняемых команд, так как они устраняют необходимость многократного ввода команд в командной строке.

Вы можете перейти в командную строку и запустить внутренний пакетный файл с помощью команды клиента еМВох. Например, с помощью следующей команды выполняются регистрация в сервере и команды, содержащиеся в файле mybatch.mbx:

java embox -s 137.65.123.244 -p 8008 -u admin.mycompany -w mypassword -l mylog.txt -o -b mybatch.mbx -n

ПРЕДУПРЕЖДЕНИЕ: на серверах NetWare во избежание аварийного завершения необходимо включать параметр -ns (параметр Java в NetWare для "нового экрана"). Пример:

java -ns embox -s 137.65.123.244 -p 8008 -u admin.mycompany -w mypassword -1 mylog.txt -o -b mybatch.mbx -n

Ниже приведен пример внутреннего пакетного файла eMBox. В нем содержатся примеры команд, которые можно выполнять, и пример регистрации в другом сервере. В этом примере предполагается, что при открытии клиента eMBox Вы зарегистрированы в сервере. (Каждая команда должна находиться в отдельной строке. Строки, начинающиеся с символа #, являются комментариями.)

```
# Этот файл называется mybatch.mbx.
# Это пример команд, которые можно использовать
# во внутреннем пакетном файле eMBox.
# Команды резервного копирования
backup.getconfig
backup.backup -b -f mybackup.bak -l backup.log -t -e -w
# Команды DSRepair
dsrepair.rld
# Регистрация в другом сервере
login -s 137.65.123.255 -p 8008 -u admin.mycompany -w mypassword -n
# Команды DSMerge
dsmerge.pr -u admin.mycompany -p admin.mycompany -n mypassword # Операции со
Схемой
dsschema.rst
dsschema.dse
dsschema.rls
dsschema.gsu
dsschema.scc
dsschema.irs -n LocalTree
# Команды DSService
service.serviceList
```

```
# Конец примера.
```
Другой параметр предназначен для помещения аналогичных команд в системный пакетный файл, что позволяет планировать автоматическое выполнение команд на сервере. См. следующий раздел "Системный пакетный файл".

#### <span id="page-39-0"></span>Системный пакетный файл

Как и для остальных утилит командной строки, можно создавать системные пакетные файлы, содержащие команды клиента eMBox, и выполнять их вручную из командной строки или планировать их автоматическое выполнение на сервере.

С одного сервера можно выполнять задачи с помощью нескольких утилит еМВох на нескольких серверах.

В системном пакетном файле можно комбинировать единичные команды клиента eMBox и внутренние пакетные файлы для достижения большей гибкости, а также для организации и многократного использования часто выполняемых команд. Дополнительную информацию см. в разделе "Внутренний пакетный файл" на стр. 39.

## <span id="page-40-0"></span>Параметры клиента командной строки еМВох

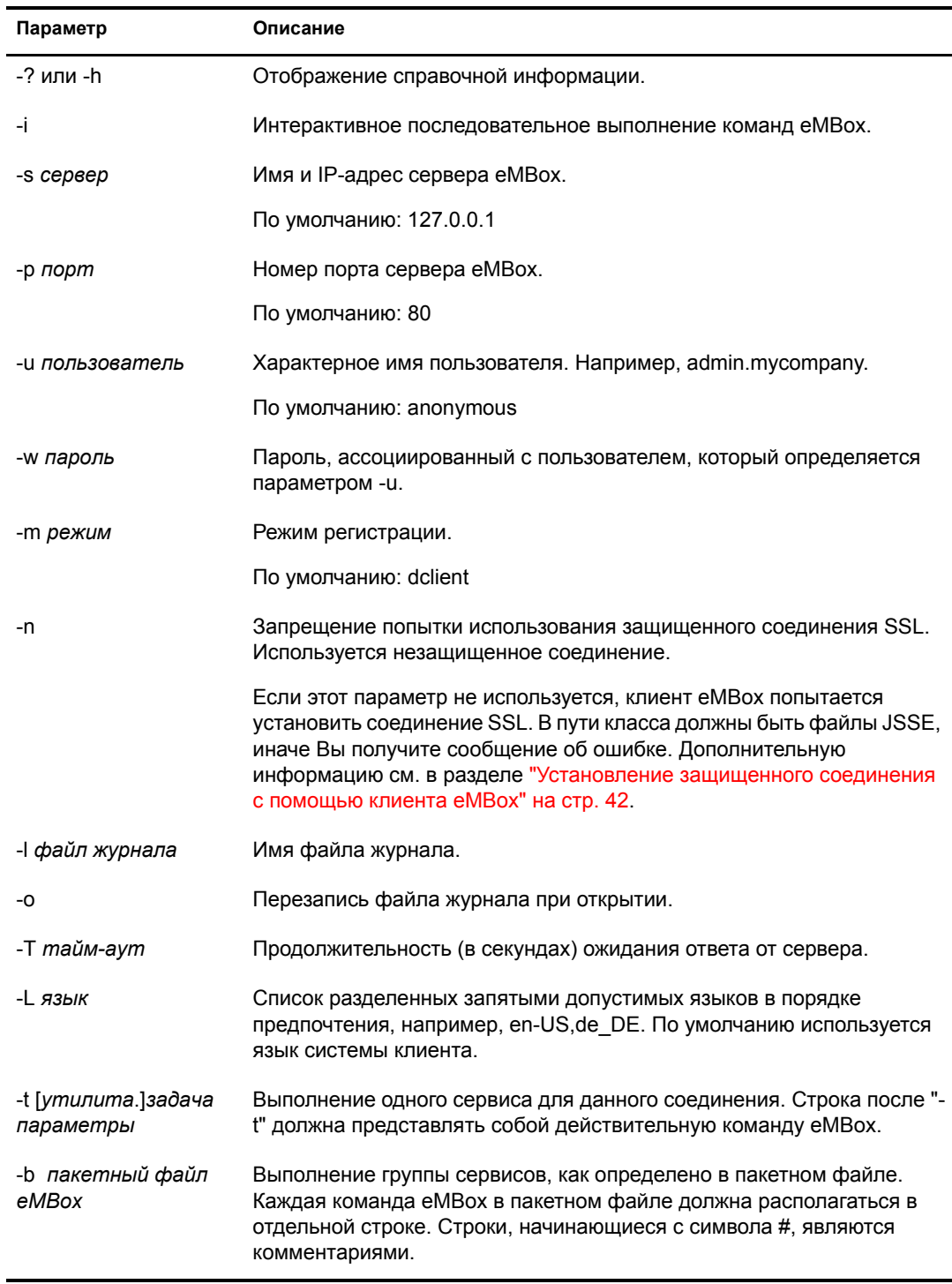

#### <span id="page-41-0"></span>**Установление защищенного соединения с помощью клиента eMBox**

Если используется незащищенное соединение, вся указанная информация (например, имена пользователей и пароли) передается по сети в виде открытого текста.

Если необходимо установить защищенное соединение с помощью SSL, выполните следующие действия:

- " Убедитесь, что в команде не используется параметр -n. Он определяет незащищенное соединение. По умолчанию устанавливается защищенное соединение.
- " Убедитесь, что в пути класса существуют следующие файлы Java Secure Socket Extension (JSSE):
	- $\bullet$  isse.jar
	- $\bullet$  jnet.jar
	- $\triangle$  jcert.jar

Иначе клиент eMBox сообщит об ошибке.

Информацию о JSSE и об этих файлах можно получить на веб-[сайте](http://java.sun.com/products/jsse) Sun (http:// java.sun.com/products/jsse).

#### <span id="page-41-1"></span>**Определение номеров портов eDirectory**

При регистрации в сервере с помощью клиента eMBox необходимо указать номер порта.

Если Вы указывали номер порта при инсталляции eDirectory, используйте этот номер.

По умолчанию используются следующие порты:

- В NetWare по умолчанию используется порт 8008 для незащищенного соединения и порт 8009 для защищенного соединения.
- На других платформах для незащищенного соединения по умолчанию используется порт 80, если только этот номер порта не используется веб-сервером, который функционировал еще до инсталляции eDirectory. В этом случае для незащищенного соединения обычно используется порт 8008. По умолчанию для защищенного соединения используется порт 443.

Далее приводятся некоторые дополнительные рекомендации по определению порта, назначенного eDirectory, на различных платформах:

- В [Windows \(](#page-41-2)Странице 42)
- В [NetWare \(](#page-42-0)Странице 43)
- $\bullet$  B UNIX ([Странице](#page-42-1) 43)

#### <span id="page-41-2"></span>**В Windows**

- **1** Щелкните "Пуск" > "Настройка" > "Панель управления".
- **2** Дважды щелкните значок сервиса Novell eDirectory, затем щелкните вкладку "Transport" (Транспорт).
- **3** Найдите порты для защищенного и незащищенного соединений.
	- ! Для просмотра порта незащищенного соединения щелкните знак "плюс" (+) рядом с HTTP.
	- ! Для просмотра порта защищенного соединения щелкните знак "плюс" (+) рядом с **HTTPS**
- **4** Чтобы посмотреть номер порта, щелкните знак "плюс" (+) рядом с "Bound Transports" (Привязанные транспорты).

#### <span id="page-42-0"></span>**В NetWare**

Порты отображаются в свойстве "Сетевой адрес" объекта "Сервер".

Для просмотра свойства "Сетевой адрес" объекта "Сервер" можно использовать следующие средства:

- ! В iManager для просмотра объекта "Сервер" используйте функцию "Администрирование eDirectory" > "Изменение объекта". На вкладке "Общие" просмотрите сетевой адрес в раскрывающемся списке.
- В ConsoleOne щелкните правой кнопкой объект "Сервер" > "Свойства", а затем найдите сетевой адрес в раскрывающемся списке "Сетевые адреса".

Ищите сетевые адреса, содержащие "http:" или "https:" в начале и "/portal" в конце. Это порты незащищенного и защищенного соединений, используемые в утилитах eMBox.

Несколько слов о том, как определить, какой номер порта используется:

! Если номер порта отображается в сетевом адресе, этот номер порта был назначен.

Например, http://137.65.188.1:8008/portal означает, что порт 80, вероятно, использовался по умолчанию для веб-сервера, когда выполнялась инсталляция eDirectory на отличной от NetWare платформе, поэтому вместо него используется порт 8008.

! Если номер порта не отображается, а отображается только IP-адрес для сервера, значит, используются номера портов по умолчанию.

Например, в адресе https://137.65.188.1/portal отсутствует номер порта после IP-адреса. Это означает, что для утилит eMBox используется номер защищенного порта по умолчанию: 8009 для NetWare, 443 для других платформ.

#### <span id="page-42-1"></span>**В UNIX**

Для просмотра списка портов можно использовать следующую команду:

**ndsconfig get | grep http**

Обратите внимание на строки, содержащие "http.интерфейс.сервера", а затем номер порта.

Номер порта можно также посмотреть в iManager или ConsoleOne<sup>®</sup>, используя тот же метод, что описан для NetWare. Дополнительную информацию см. в разделе "В [NetWare"](#page-42-0) на стр[. 43](#page-42-0).

## <span id="page-43-0"></span>Использование модуля протоколирования еМВох

Модуль протоколирования eMBox представляет собой модуль инфраструктуры, регистрирующий все события для всех утилит управления eDirectory (eMTool), например, DSBackup, DSMerge и DSRepair. В данной версии поддерживается только один файл, в котором все утилиты eMTool протоколируют свои операции.

Модуль протоколирования eMBox отличается от клиентского сервиса протоколирования, позволяющего определять файлы журналов при запуске клиента eMBox (например, когда в команде клиента eMBox указывается -l mylogfile.txt или когда в iManager вводится mylogfile.txt в качестве имени файла журнала). Модуль протоколирования eMBox в настоящее время регистрирует все сообщения сервера для выполняемых еМВох задач, отображая более подробную информацию. Клиентский сервис протоколирования регистрирует сообщения клиента и сообщения, отправленные клиенту, что предоставляет общий отчет о функционировании.

Протоколирование выполняется асинхронно, и по умолчанию протоколируются все операции.

Данная версия модуля протоколирования eMBox предоставляет следующие возможности:

• Возможность изменения имени и местоположения файла журнала.

По умолчанию файлы журналов создаются в каталоге embox\log, расположенном в том каталоге, куда инсталлирован eDirectory.

• Возможность изменения максимального размера файла, после чего файл журнала будет переустановлен.

Максимальный размер файла 8 Мб.

• Возможность изменения режима протоколирования.

Можно выбрать добавление всех новых сообщений в файл журнала или перезапись существующего файла журнала. По умолчанию используется режим добавления.

• Возможность запуска и останова протоколирования.

По умолчанию при запуске еМВох модуль протоколирования использует режим запуска. В режиме останова сообщения не протоколируются.

- Возможность очистки содержимого файла журнала.
- Возможность чтения файла журнала с компьютера клиента.

#### В данном разделе рассматриваются следующие темы:

- "Использование клиента командной строки модуля протоколирования eMBox" на стр. 45
- "Использование функции протоколирования eMBox в Novell iManager" на стр. 45

#### <span id="page-44-0"></span>Использование клиента командной строки модуля протоколирования еМВох

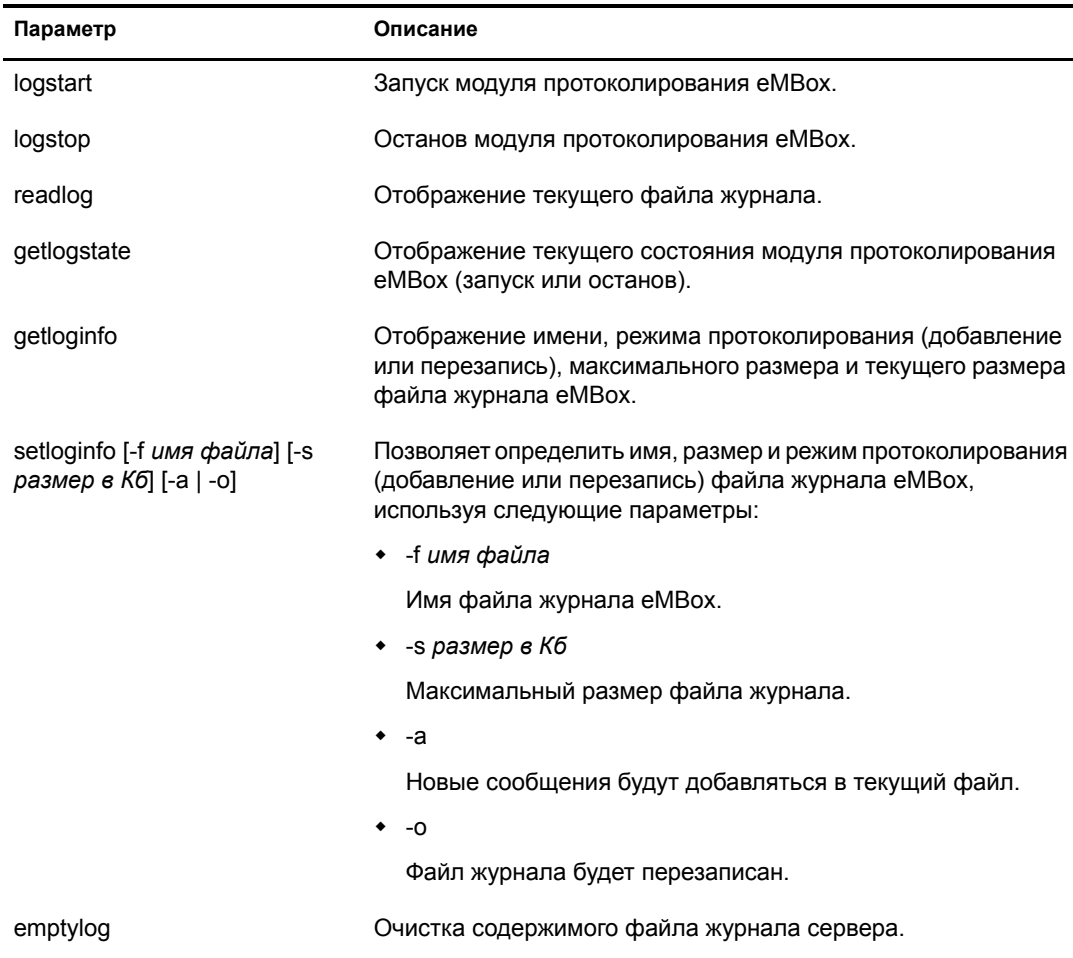

В приведенной ниже таблице описаны параметры клиента командной строки модуля протоколирования еМВох.

#### <span id="page-44-1"></span>Использование функции протоколирования eMBox в Novell iManager

- 1 В утилите Novell iManager щелкните кнопку "Функции и задачи".
- 2 Щелкните "Утилиты обслуживания eDirectory" > "Файл журнала".
- 3 Укажите сервер, который будет работать с файлом журнала, затем щелкните кнопку "Далее".
- 4 Выполните аутентификацию в сервере, затем щелкните кнопку "Далее".
- 5 Выберите операцию с файлом журнала для выполнения.

Для получения дополнительной информации щелкните "Справка".

# <span id="page-46-4"></span><span id="page-46-0"></span>**В Параметры конфигурации iManager**

Конфигурируя различные параметры Novell<sup>®</sup> iManager, можно координировать работу iManager и веб-сервера. Файл конфигурации iManager 2.0.*x* PortalServlet.properties находится в каталоге "...\webapps\nps\WEB-INF\" среды выполнения сервлетов Tomcat.

Большинство из этих параметров можно конфигурировать в iManager 2.0.*x* с помощью функции "Конфигурация iManager". Следует помнить, что при перезапуске среды выполнения сервлетов Tomcat директивы, содержащиеся в файле PortalServlet.properties, переопределят те же параметры, сконфигурированные с помощью функции "Конфигурирование iManager" в iManager 2.0.*x*.

Далее приведены описания и примеры большинства директив, которые могут быть конфигурированы для iManager 2.0.*x*.

## <span id="page-46-1"></span>**Параметры LDAP-сервера**

### <span id="page-46-2"></span>**System.DirectoryAddress**

Определение IP-адреса и номера порта LDAP-сервера. На LDAP-сервере находится объект конфигурации портала.

Пример:

**System.DirectoryAddress=127.1.1.1:389**

### <span id="page-46-3"></span>**System.DirectorySSL**

Определение необходимости попытки защищенного подключения iManager к LDAP.

**ПРИМЕЧАНИЕ:** Если для параметра установлено значение "true", System.DirectoryAddress необходимо будет использовать номер порта SSL LDAP-сервера (значение по умолчанию - 636).

**true** - SSL-соединение с LDAP-сервером.

**false** - соединение с LDAP-сервером для передачи данных в незашифрованном виде (по умолчанию).

Пример:

**System.DirectorySSL=false**

#### <span id="page-47-0"></span>**System.Directory#Address**

Определение IP-адресов и номеров портов дополнительных LDAP-серверов. iManager поддерживает до трех дополнительных адресов. Замените "#" на номер: 1 - 3.

Пример:

**System.Directory1Address=127.1.1.1**

**System.Directory2Address=127.1.1.2**

**System.Directory3Address=127.1.1.3**

**ПРИМЕЧАНИЕ:** Все указанные адреса Каталогов должны быть в том же дереве, что и System.DirectoryAddress.

#### <span id="page-47-1"></span>**System.Directory#SSL**

Определение попытки защищенного подключения iManager к дополнительным LDAPсерверам. Замените "#" на номер: 1 - 3.

**ПРИМЕЧАНИЕ:** Если для параметра установлено значение " true", System.Directory#Address необходимо будет использовать номер порта SSL LDAP-сервера (значение по умолчанию - 636).

**true** - SSL-соединение с LDAP-сервером.

**false** - соединение с LDAP-сервером для передачи данных в незашифрованном виде (по умолчанию).

Пример:

**System.Directory1SSL=true**

**System.Directory2SSL=true**

**System.Directory3SSL=false**

#### <span id="page-47-2"></span>**System.FailoverOnly**

Включение режима переноса при сбое для доступа к Каталогу LDAP. Если этот параметр отключен, используется балансировка загрузки. Для обеспечения правильной работы необходимо установить значение System.Directory#Address.

**true** - перенос при сбое между LDAP-серверами.

**false** - балансировка загрузки между LDAP-серверами (по умолчанию).

Пример:

**System.FailoverOnly=true**

## <span id="page-48-0"></span>**Параметры объекта конфигурации портала**

## <span id="page-48-1"></span>**System.PortalConfigurationObjectDN**

Полное имя Каталога LDAP для объекта конфигурации портала.

Пример:

**System.PortalConfigurationObjectDN=cn=portal,o=nps**

### <span id="page-48-2"></span>**System.GUID**

Глобально уникальный идентификатор (GUID) объекта конфигурации портала.

Пример:

**System.GUID={E5BAE001-0000-00F1-1D4E-C6AB89419537}**

#### <span id="page-48-3"></span>**System.Password**

Начальный пароль объекта конфигурации портала.

Пример:

**System.Password=MyPassword**

## <span id="page-48-4"></span>**Custom\_Backend\_Renderer\_Portal\_Location**

Определение местоположения таблиц стилей, к которым iManager обращается при обработке серверных компонентов. Для получения дополнительной информации о данном параметре см. документ технической информации (TID) 10070553 на веб-сайте [технической](http://support.novell.com/cgi-bin/search/searchtid.cgi?/10070553.htm) [поддержки](http://support.novell.com/cgi-bin/search/searchtid.cgi?/10070553.htm) Novell (http://support.novell.com/cgi-bin/search/searchtid.cgi?/10070553.htm).

**ПРИМЕЧАНИЕ:** Данный параметр является обязательным при функционировании iManager через Novell iChain™ или любой другой обратный прокси.

Пример:

**Custom\_Backend\_Renderer\_Portal\_Location=http://127.10.1.1/nps**

## <span id="page-49-0"></span>**Параметры менеджера сеанса**

### <span id="page-49-1"></span>**System.SessionManager.Render System.SessionManager.RenderOverride**

Данные параметры используются для организации принудительной обработки на сервере iManager.

**true** - данные всегда возвращаются в навигатор в формате HTML.

**false** - данные возвращаются в формате HTML или XML/XLS (по умолчанию).

**ПРИМЕЧАНИЕ:** По умолчанию эти параметры закомментированы.

Пример:

**!System.SessionManager.Render=true**

**!System.SessionManager.RenderOverride=true**

## <span id="page-49-2"></span>**Параметры Render DontCacheStylesheets**

### <span id="page-49-3"></span>**System.Render.DontCacheStylesheets**

Данный параметр используется в процессе разработки.

**true** - таблицы стилей считываются из файловой системы при каждом запросе. Данный параметр следует использовать только в процессе разработки, поскольку он оказывает влияние на производительность.

**false** - таблицы стилей считываются из кэша iManagers (по умолчанию).

Пример:

**System.renderer.DontCacheStylesheets=true**

## <span id="page-49-4"></span>**Параметры протоколирования**

#### <span id="page-49-5"></span>**Включение протоколирования**

iManager ведет журнал вывода отладочных данных, информации, ошибок.

**true** - информация протоколируется (по умолчанию).

**false** - информация не протоколируется.

Пример:

**System.Logging=true**

#### <span id="page-50-0"></span>**Уровень протоколирования**

Определение типа и количества выводимой информации.

**ПРИМЕЧАНИЕ:** Данный флаг используется только в том случае, если для параметра System.Logging установлено значение "true".

**high** - протоколирование минимального количества информации (по умолчанию).

**medium** - протоколирование среднего количества информации.

**low** - протоколирование всей информации.

Пример:

**System.Logging.Priority=high**

#### <span id="page-50-1"></span>**Вывод информации протоколирования**

Определение местоположения для вывода информации протоколирования.

**ПРИМЕЧАНИЕ:** Данный флаг используется только в том случае, если для параметра System.Logging установлено значение "true".

**err** - информация выводится как стандартная ошибка системы (по умолчанию).

**out** - информация отправляется на стандартное устройство вывода системы.

**file** - по умолчанию информация записывается в файл \webapps\nps\WEB-INF\Debug.xml.

Пример:

**System.Logging.Output=err**

**ПРИМЕЧАНИЕ:** В зависимости от конфигурации информация протоколирования может записываться в несколько местоположений. Пример: **System.Logging.Output=err,file,out**

#### <span id="page-50-2"></span>**Файл протоколирования**

Пользователь может указать файл журнала вместо установленного по умолчанию.

Пример:

**System.Logging.File=myDebugFile.xml**

**ПРИМЕЧАНИЕ:** Данный флаг используется только в том случае, если для параметра System.Logging.Output установлено значение "file".

## <span id="page-51-0"></span>Параметры SSL

#### <span id="page-51-1"></span>Предупреждение о незащищенном соединении

Отображение предупреждающего сообщения при доступе к iManager через незащищенное соединение (с помощью http, а не https).

true - отображение предупреждения для незащищенных соединений (по умолчанию).

false - не отображать предупреждение для незащищенных соединений.

Пример:

Security. Warn. nonSecure=true

#### <span id="page-51-2"></span>Необходимость защищенного взаимодействия с eDirectory

Определение необходимости использования SSL при установке контекстов JNDI/LDAP в iManager.

ПРИМЕЧАНИЕ: Это применимо ТОЛЬКО к соединениям LDAP, установленным с помощью задач iManager, а не панелей портала.

Обычно для установления защищенного взаимодействия между eDirectory и веб-сервером требуется дополнительное конфигурирование веб-сервера и eDirectory.

Данный параметр применяется только при аутентификации в дополнительном дереве.

Используйте директиву System.DirectorySSL для определения SSL-соединения с деревом, в котором был сконфигурирован портал.

**true** - установка защищенного соединения при получении контекста JNDI/LDAP от брокера аутентификации.

**false** - установка соединения для передачи данных в незашифрованном виде (по умолчанию).

Пример:

Provider.eMFrame.ssl=false

## <span id="page-51-3"></span>Сервис административных функций (RBS)

#### <span id="page-51-4"></span>Отображение всех функций для владельцев коллекций

Определение отображения или отмены отображения всех функций в коллекциях администратора при просмотре их функций и задач.

**true** - отображение всех функций при просмотре функций и задач аутентифицированными объектами "Пользователь", которые являются владельцами объекта "rbsCollection" (по умолчанию).

false - отображение только назначенных функций при просмотре функций и задач.

Пример:

#### Provider.eMFrame.ShowRolesInOwnedCollections.enable=true

#### <span id="page-52-0"></span>**Разрешение самоучета**

Разрешение объекта [Этот] в iManager. Это предоставляет возможность пользователю назначать права на его собственный объект eDirectory.

**ЗАМЕЧАНИЕ:** На всех серверах в дереве должен функционировать eDirectory 8.62 или более поздней версии.

Пример:

**Provider.eMFrame.This.enable=false**

#### <span id="page-52-1"></span>**Домен обнаружения RBS**

Определение, как далеко вверх по дереву следует осуществлять обход дерева при поиске функций, назначенных контейнеру.

Допустимые значения: *parent*, *partition* и *root*. При значении "parent" будет осуществляться поиск только тех функций, которые назначены непосредственно родительскому контейнеру зарегистрированного пользователя. При значении "partition" будет осуществляться поиск функций, назначенных контейнерам от родительского контейнера пользователя до первого родительского раздела. При значении "root" будет осуществляться поиск динамических групп во всех контейнерах от контейнера пользователя до корня дерева.

**parent** - поиск в родительском контейнере зарегистрированного пользователя и всех его подконтейнерах (по умолчанию).

**partition** - поиск в родительском разделе зарегистрированного пользователя и всех его подконтейнерах.

**root** - поиск в корне дерева и всех его подконтейнерах.

Пример:

#### **Provider.eMFrame.Role.discoveryDomain=parent**

#### <span id="page-52-2"></span>**Разрешение назначения динамических групп в качестве членов функций**

Определение того, можно ли назначить динамическую группу в качестве члена функции RBS.

**true** - динамическую группу можно назначить в качестве члена функции.

**false** - динамическую группу нельзя назначить в качестве члена функции (по умолчанию).

Пример:

**Provider.eMFrame.DynamicGroup.enable=true**

#### <span id="page-53-0"></span>**Домен обнаружения RBS динамических групп**

Определение, как далеко вверх по дереву следует осуществлять обход дерева при поиске динамических групп, назначенных функциям контейнера.

Допустимые значения: *parent*, *partition* и *root*. При значении "parent" будет осуществляться поиск динамических групп непосредственно в родительском контейнере зарегистрированного пользователя. При значении "partition" будет осуществляться поиск динамических групп в контейнерах от родительского контейнера пользователя до первого родительского раздела. При значении "root" будет осуществляться поиск динамических групп во всех контейнерах от контейнера пользователя до корня дерева.

**ПРИМЕЧАНИЕ:** Данный флаг используется только в том случае, если для параметра Provider.eMFrame.DynamicGroup.enable установлено значение "true".

**parent** - поиск в родительском контейнере зарегистрированного пользователя и всех его подконтейнерах (по умолчанию).

**partition** - поиск в родительском разделе зарегистрированного пользователя и всех его подконтейнерах.

**root** - поиск в корне дерева и всех его подконтейнерах.

Пример:

**Provider.eMFrame.DynamicGroup.discoveryDomain=parent**

#### <span id="page-53-1"></span>**Типы объектов для поиска динамических групп**

Определение типов объектов, которые можно использовать в качестве членов функций RBS.

Данный флаг используется только в том случае, если для параметра Provider.eMFrame.DynamicGroup.enable установлено значение "true".

**DynamicGroupObjectsOnly** - поиск только объектов "Динамическая группа" (по умолчанию).

**DynamicGroupObjects&AuxClasses** - поиск объектов "Динамическая группа" и всех объектов, для которых указан дополнительный класс "Динамическая группа".

Пример:

**Provider.eMFrame.DynamicGroup.Searchtype=DynamicGroupObjectsOnly**

#### <span id="page-53-2"></span>**System.UserClass**

По умолчанию единственным классом, поиск которого осуществляется при бесконтекстной регистрации, является "inetOrgPerson" (это объект "Пользователь" в eDirectory). Если в качестве подкласса используется "inetOrgPerson", это будет работать при бесконтекстной регистрации. Однако, если необходимо использовать что-то другое, необходимо указать соответствующий параметр для переопределения режима работы.

Пример:

#### **System.UserClass=person**

**ПРИМЕЧАНИЕ:** При таком значении параметра в процессе бесконтекстной регистрации будет осуществляться поиск объектов "person" вместо объектов "inetOrgPerson".

## <span id="page-54-0"></span>Администрирование eGuide

#### <span id="page-54-1"></span>Местоположение сервера eGuide

Определение URL-адреса для eGuide. Этот адрес используется при нажатии кнопки запуска eGuide в заголовке, а также в задачах управления функциями и задачами eGuide. Необходимо полностью указать URL-адрес (например, https://my.dns.name/eGuide/servlet/ eGuide) или ключевое слово EMFRAME\_SERVER. При использовании ключевого слова EMFRAME SERVER поиск eGuide осуществляется на том сервере, где находится eMFrame.

Пример:

Provider.eMFrame.eGuide.location=EMFRAME\_SERVER

## <span id="page-54-2"></span>Пример файла PortalServlet.properties

В данном разделе приводится пример файла PortalServlet.properties, поставляемого с iManager  $2.0.x$ .

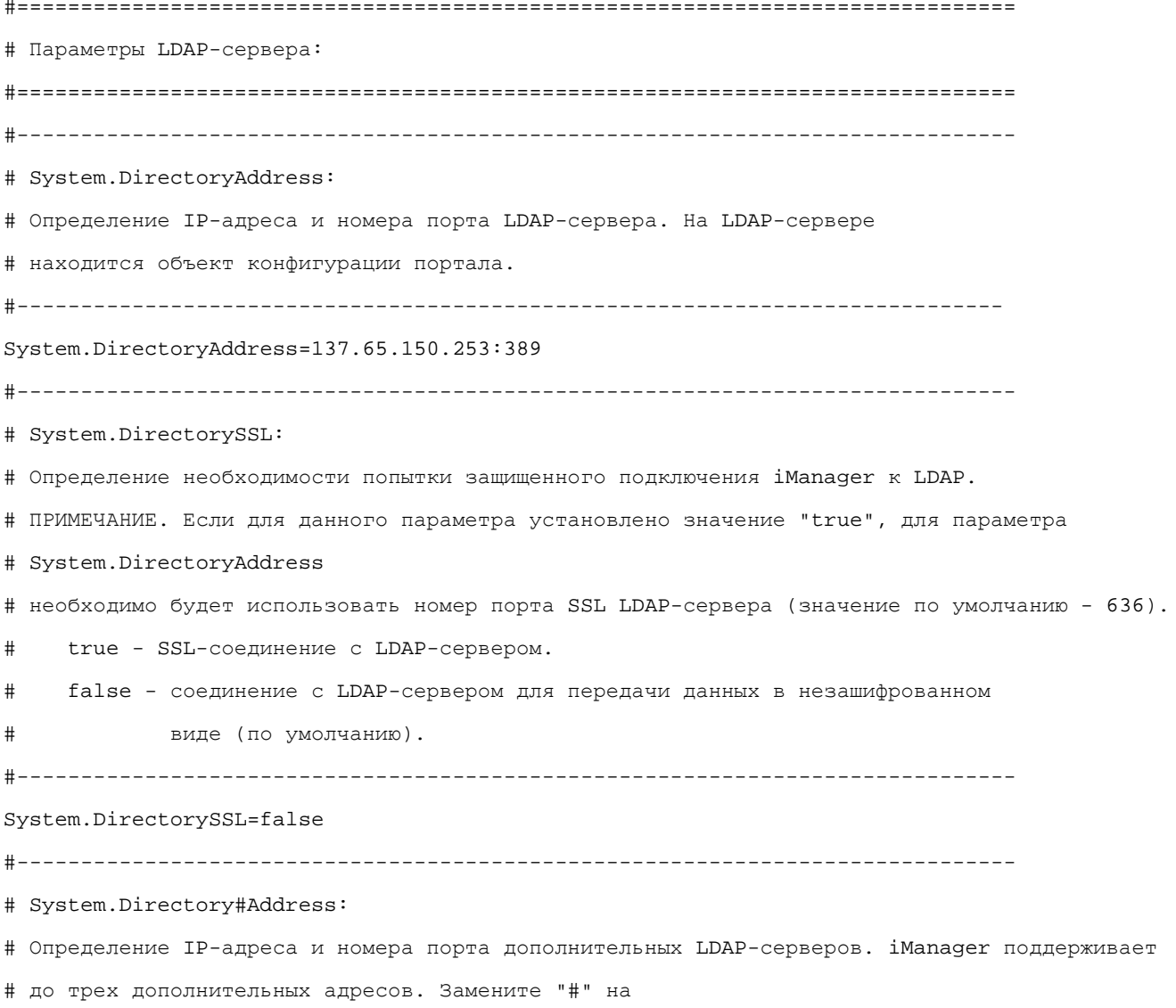

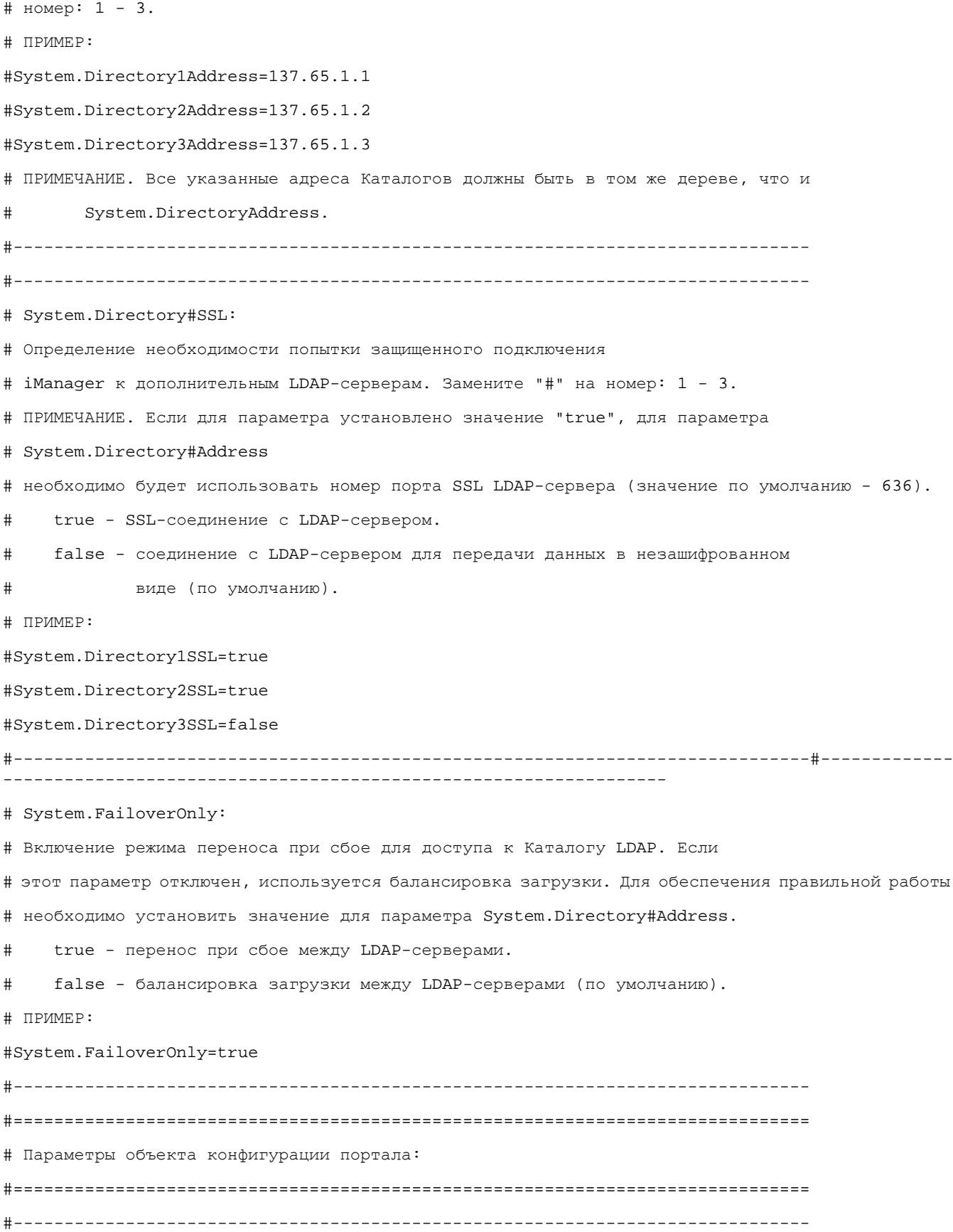

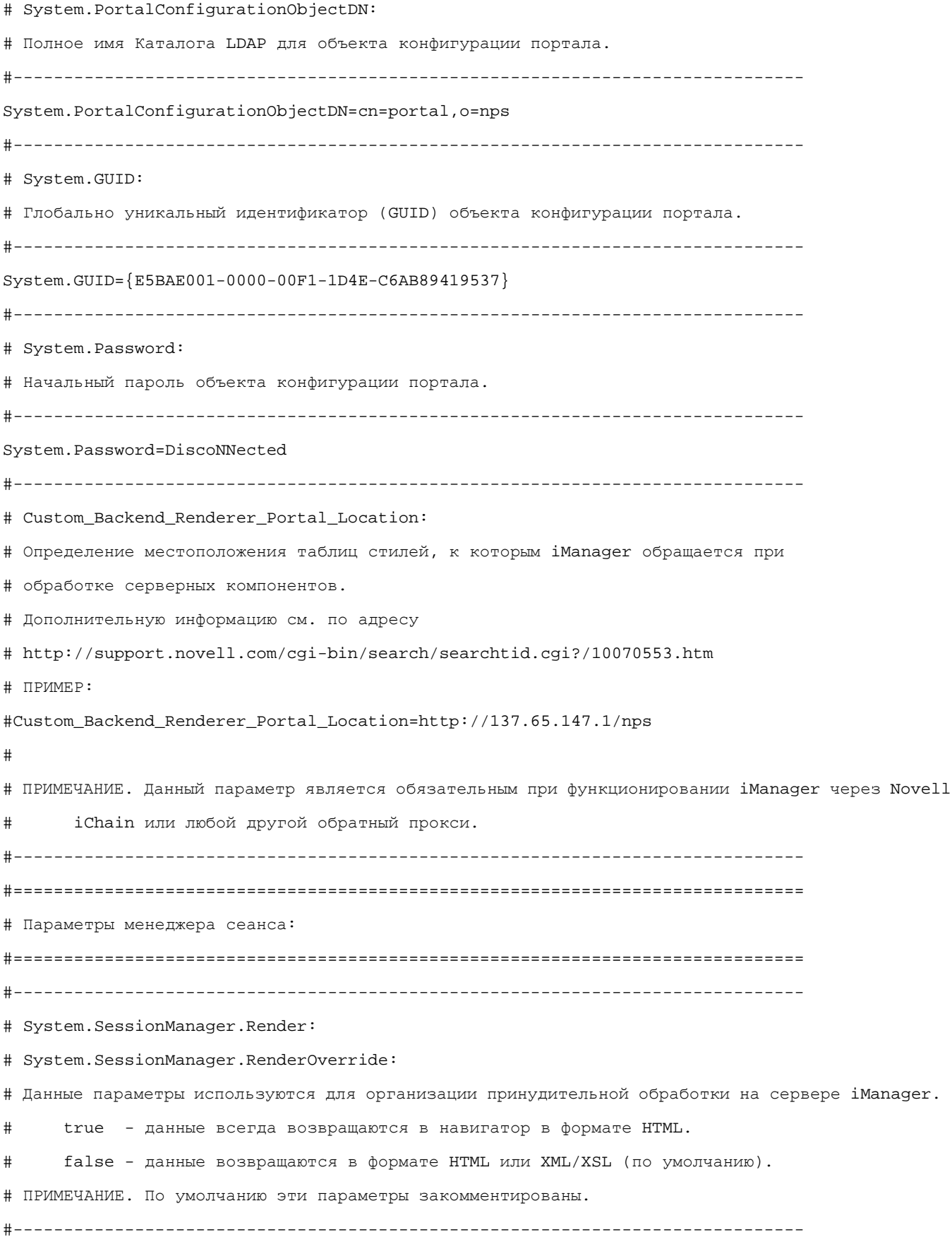

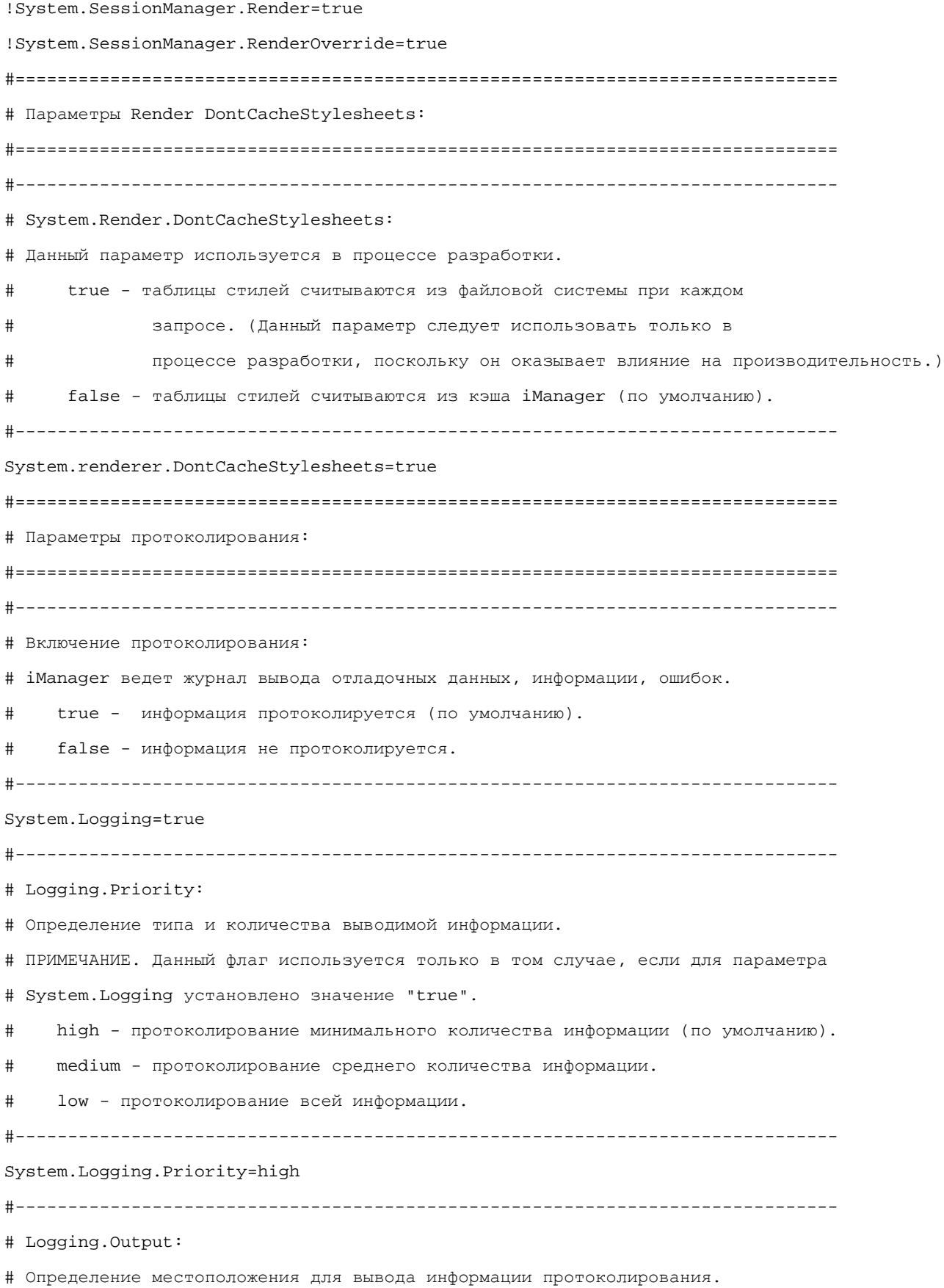

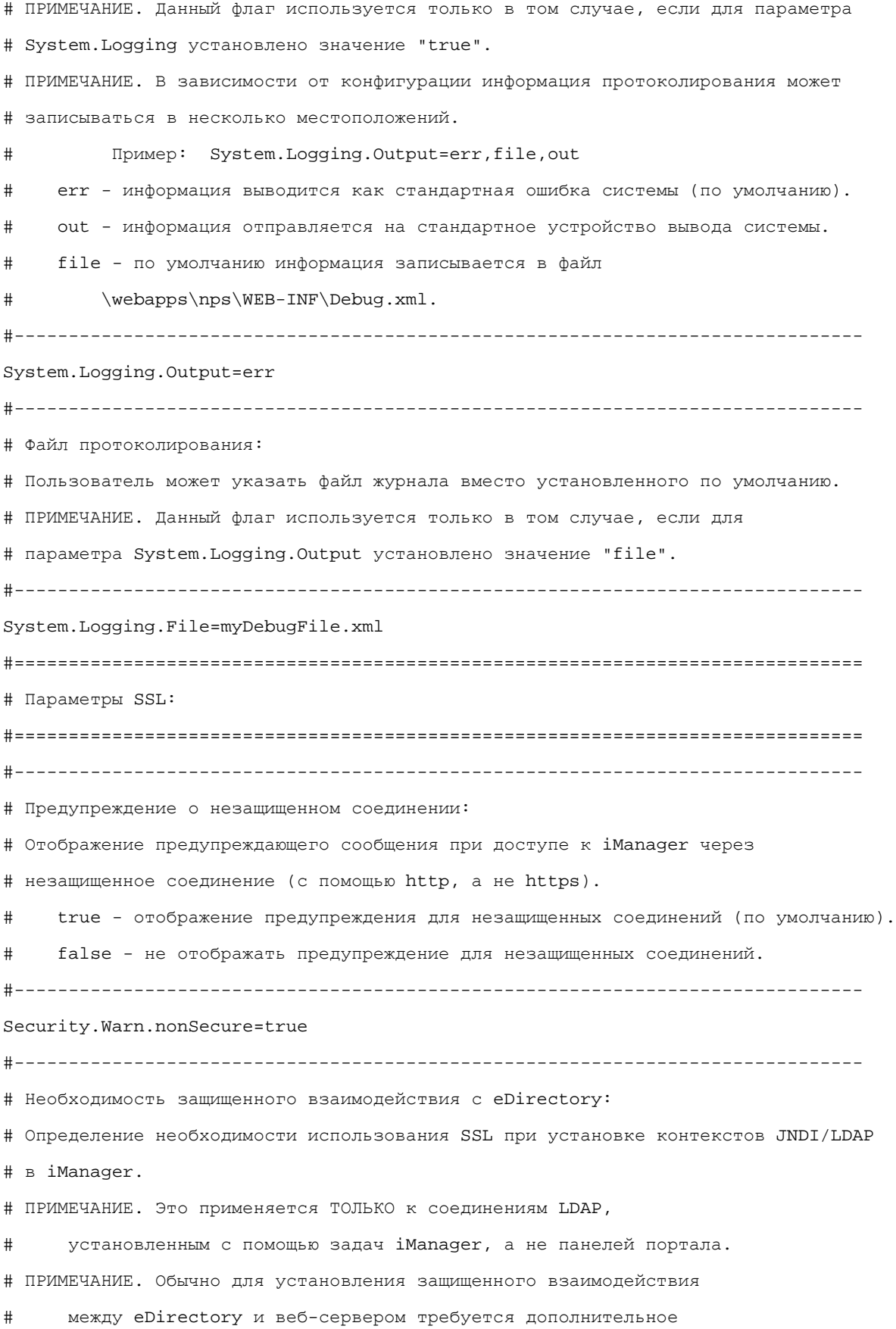

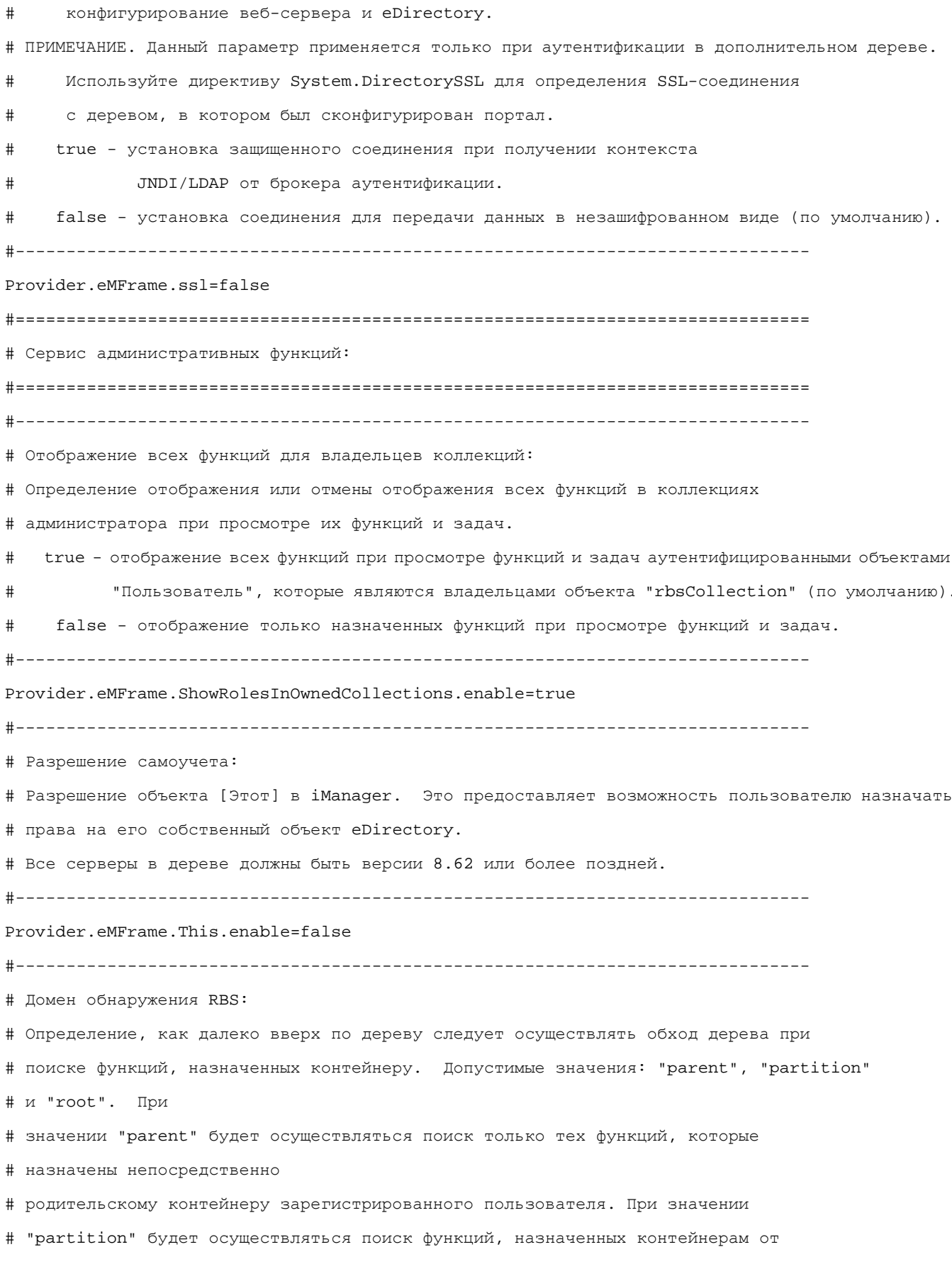

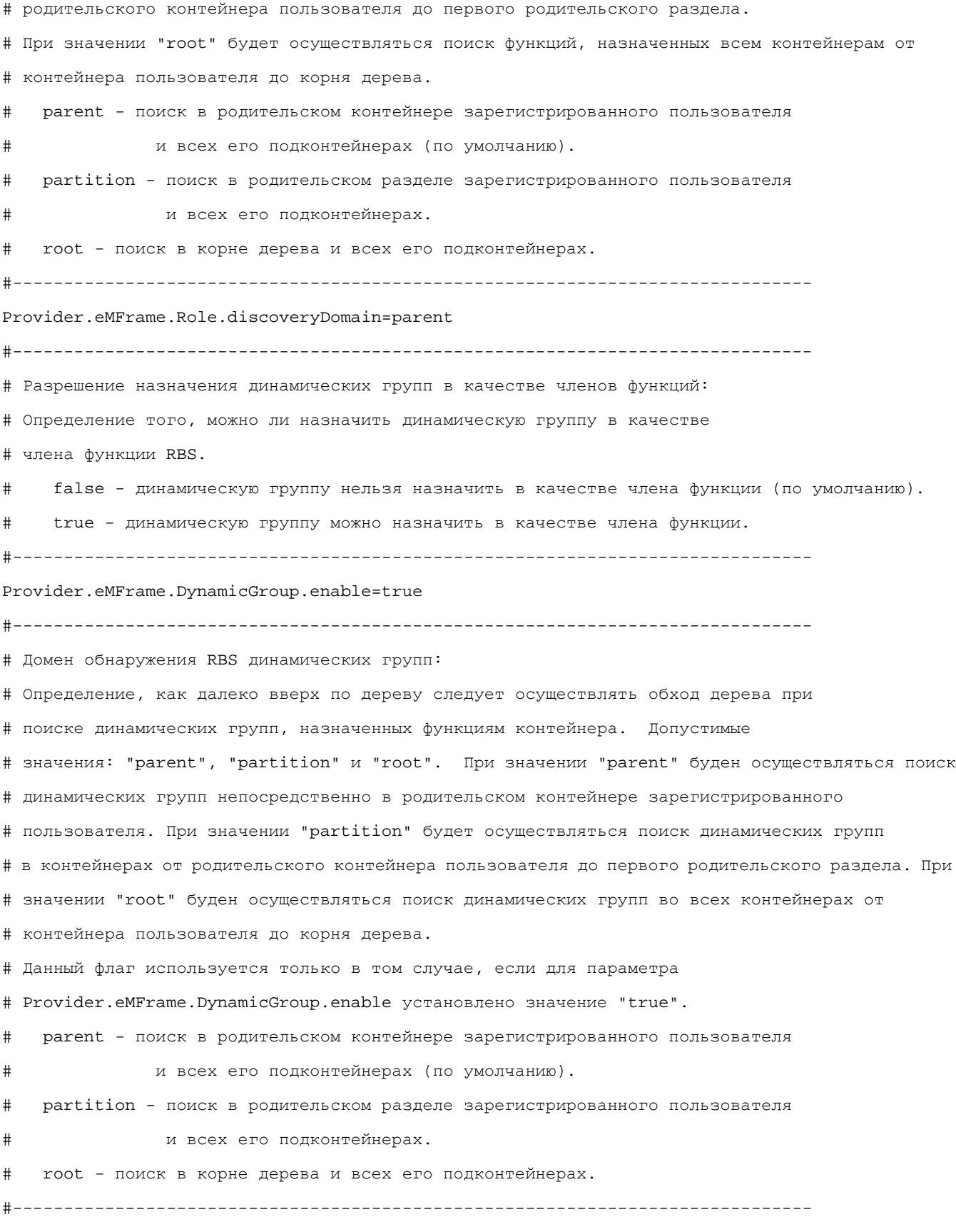

Provider.eMFrame.DynamicGroup.discoveryDomain=parent

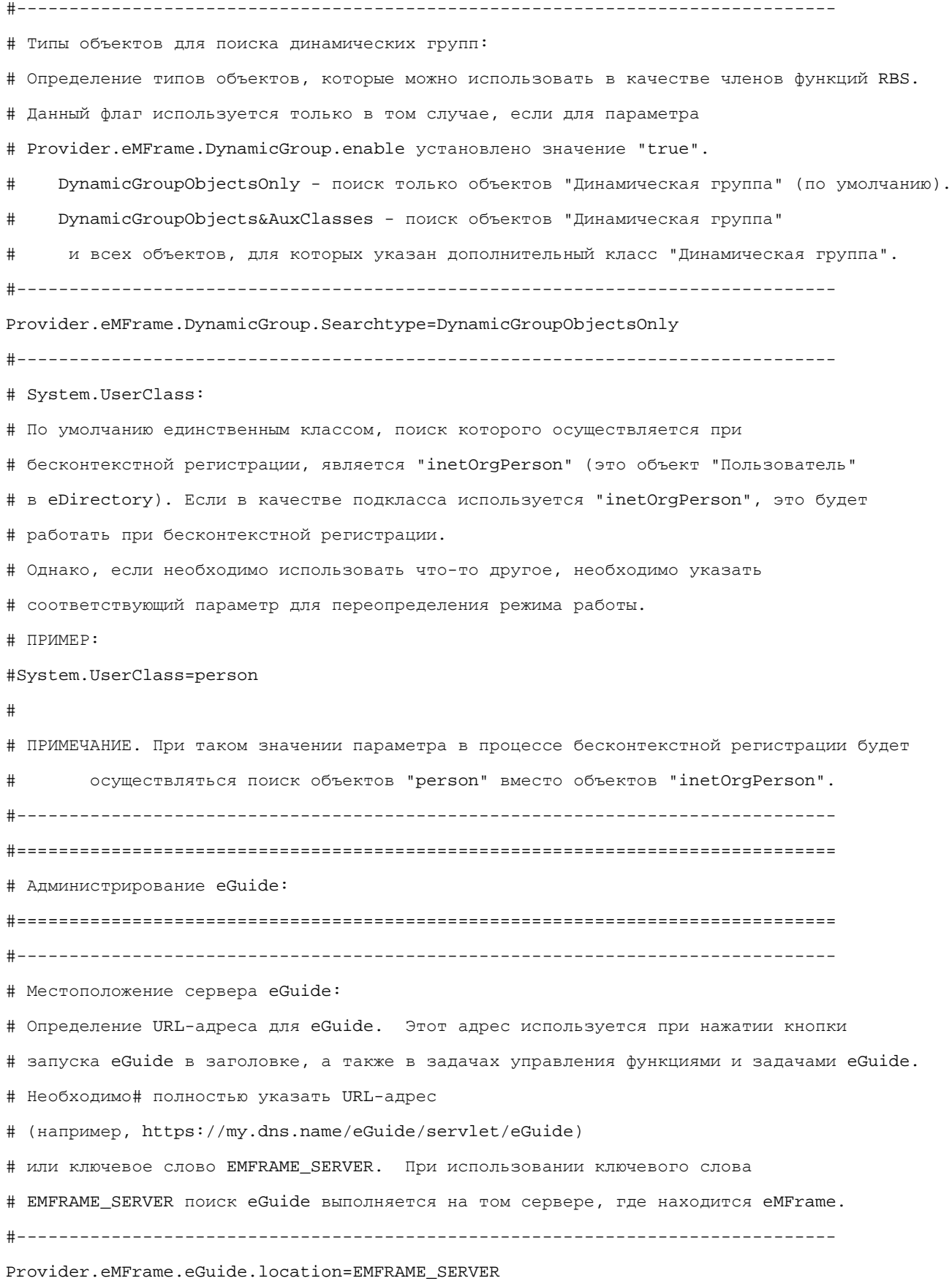